## **Alienware AW2521H-skjerm Brukerhåndbok**

**Modell: AW2521H Reguleringsmodell: AW2521Hb**

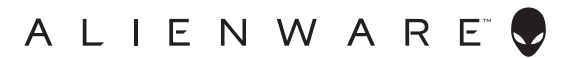

## **Merknader, advarsler og advarsler**

- **MERKNAD: Et MERKNAD angir viktig informasjon som vil hjelpe deg dra bedre nytte av din datamaskin.**
- **FORSIKTIGHET: FORSIKTIGHET angir potensiell skade på maskinvaren eller tap av data hvis du ikke følger instruksjonene.**
- **ADVARSEL: En ADVARSEL angir et potensial for skade på eiendom, personskade eller død.**

**© 2020-2021 Dell Inc. eller dets datterselskaper. Alle rettigheter reservert.** Dell, EMC og andre varemerker er varemerker for Dell Inc. eller dets datterselskaper. Andre varemerker kan være varemerker for sine respektive eiere.

2021 - 03 Rev. A02

# **Innhold**

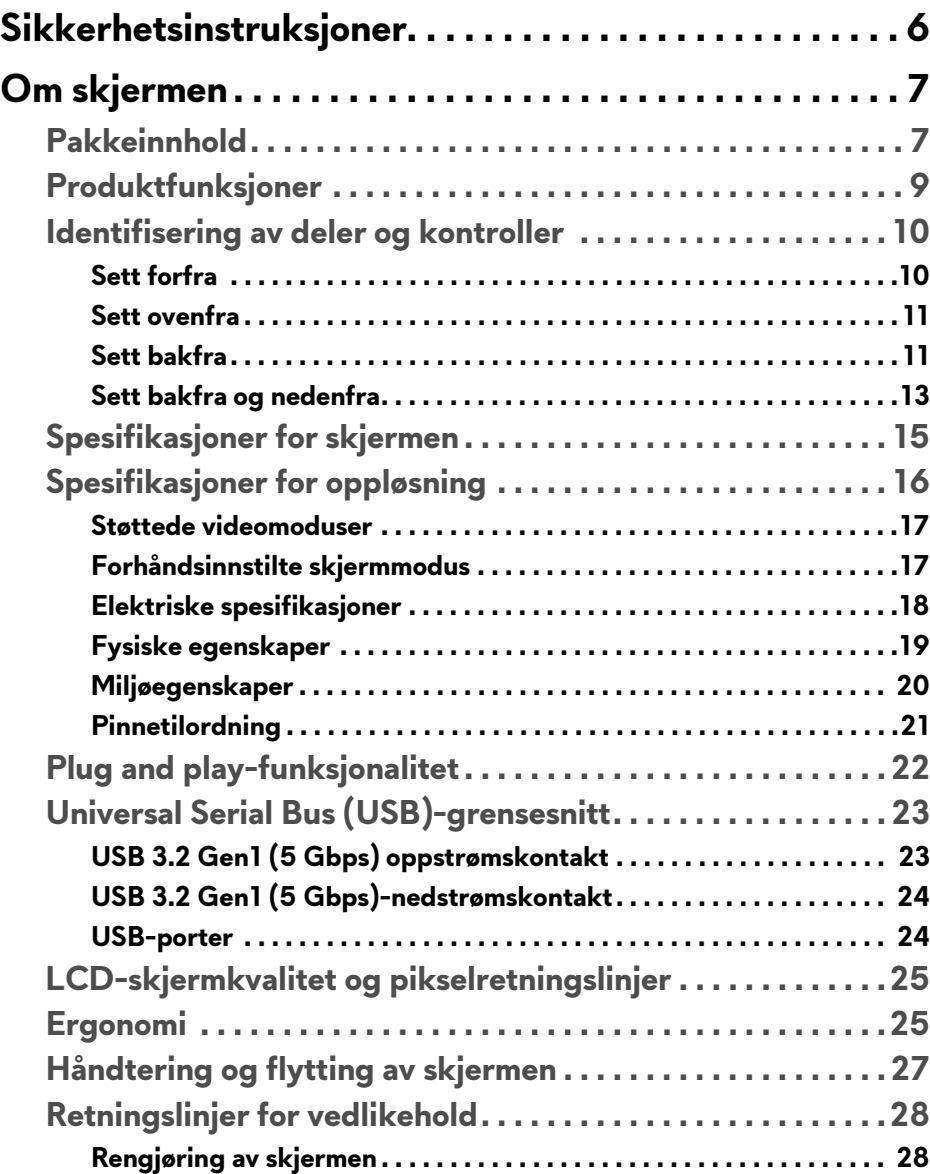

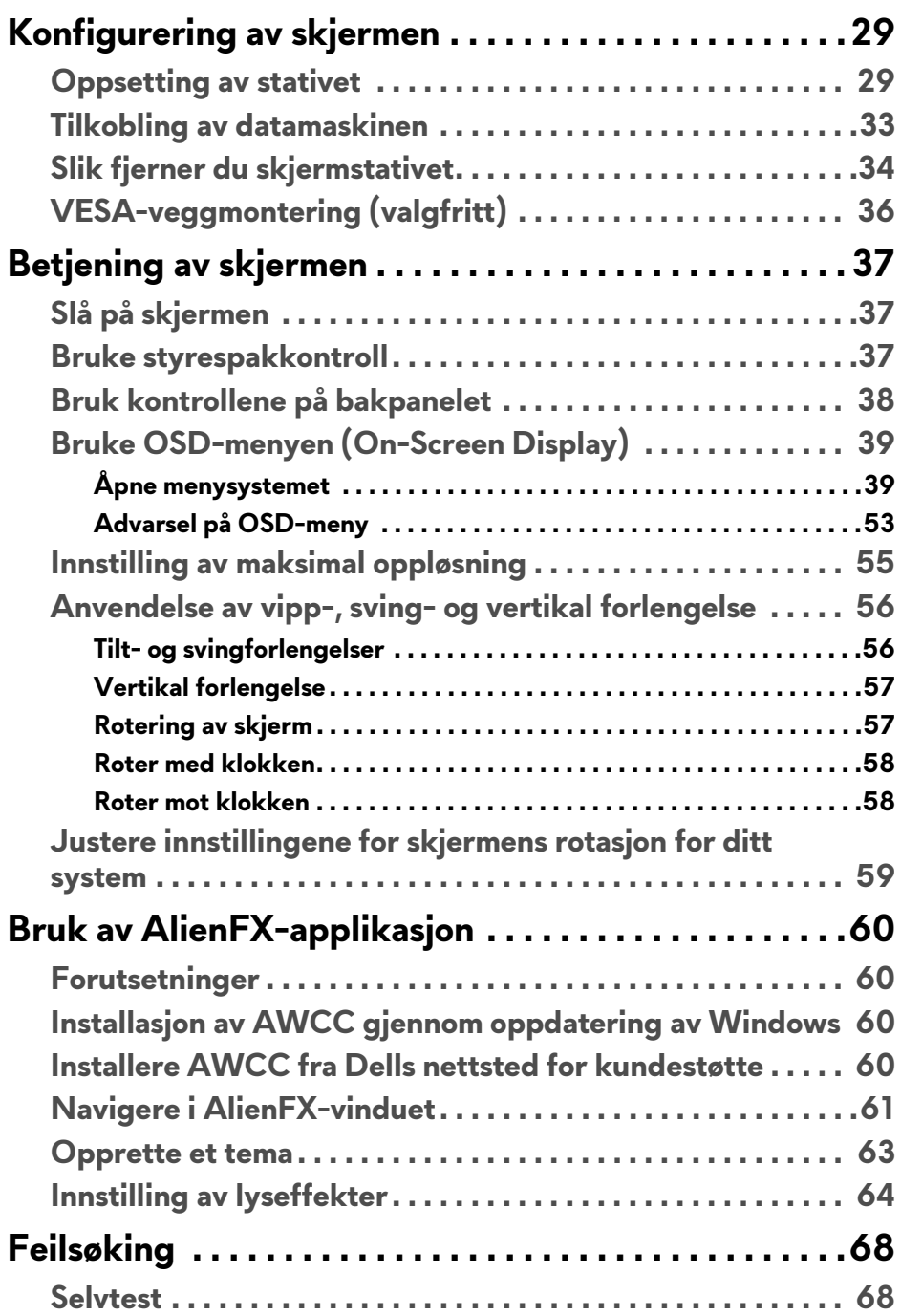

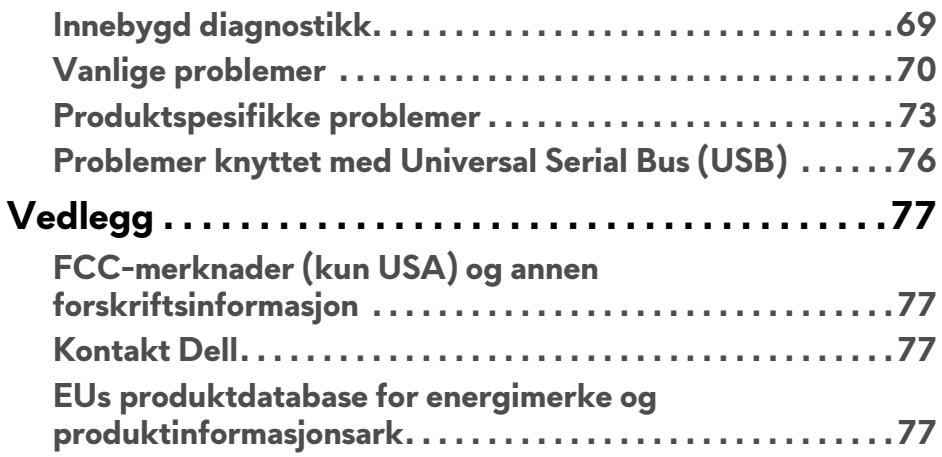

## <span id="page-5-0"></span>**Sikkerhetsinstruksjoner**

- **FORSIKTIGHET: Hvis andre kontroller, justeringer eller prosedyrer enn de som nevnes i denne dokumentasjonen brukes, kan dette føre til eksponering for støt, elektriske farer og/eller mekaniske farer.**
	- Sett skjermen på en solid overflate og sørg for at du håndterer den forsiktig. Skjermen er skjør og kan skades hvis den tappes eller treffes kraftig.
	- Bekreft alltid at skjermen er elektrisk klassifisert for å kunne fungere med vekselstrøm som er tilgjengelig der du er.
	- Skjermen må holdes ved romtemperatur. Overdrevne kalde eller varme forhold kan ha en uheldig virkning på flytende-krystall-skjermen.
	- Utsett aldri skjermen for sterke vibrasjoner eller kraftige forhold. Plasser aldri skjermen inne i en bagasjerom.
	- Koble fra skjermen hvis du ikke skal bruke den over lengre tid.
	- Unngå elektrisk støt ved aldri å prøve å fjerne deksler eller berøre innsiden av skjermen.

## <span id="page-6-0"></span>**Om skjermen**

## <span id="page-6-1"></span>**Pakkeinnhold**

Skjermen leveres med komponentene som vises nedenfor. Hvis komponentene mangler, ta kontakt med Dells tekniske støtte. For mer informasjon, se **[Kontakt](#page-76-4)  [Dell](#page-76-4)**.

**MERKNAD: Noen komponenter kan være valgfrie og leveres kanskje ikke med skjermen. Noen funksjoner eller medier er kanskje ikke tilgjengelige i visse land.**

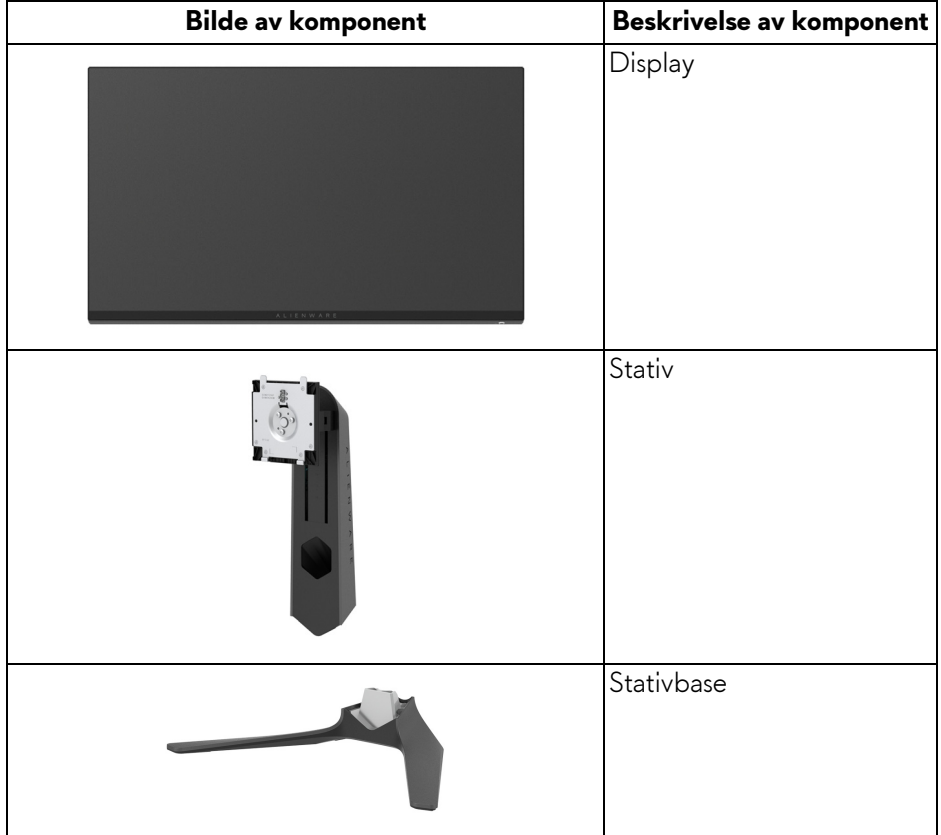

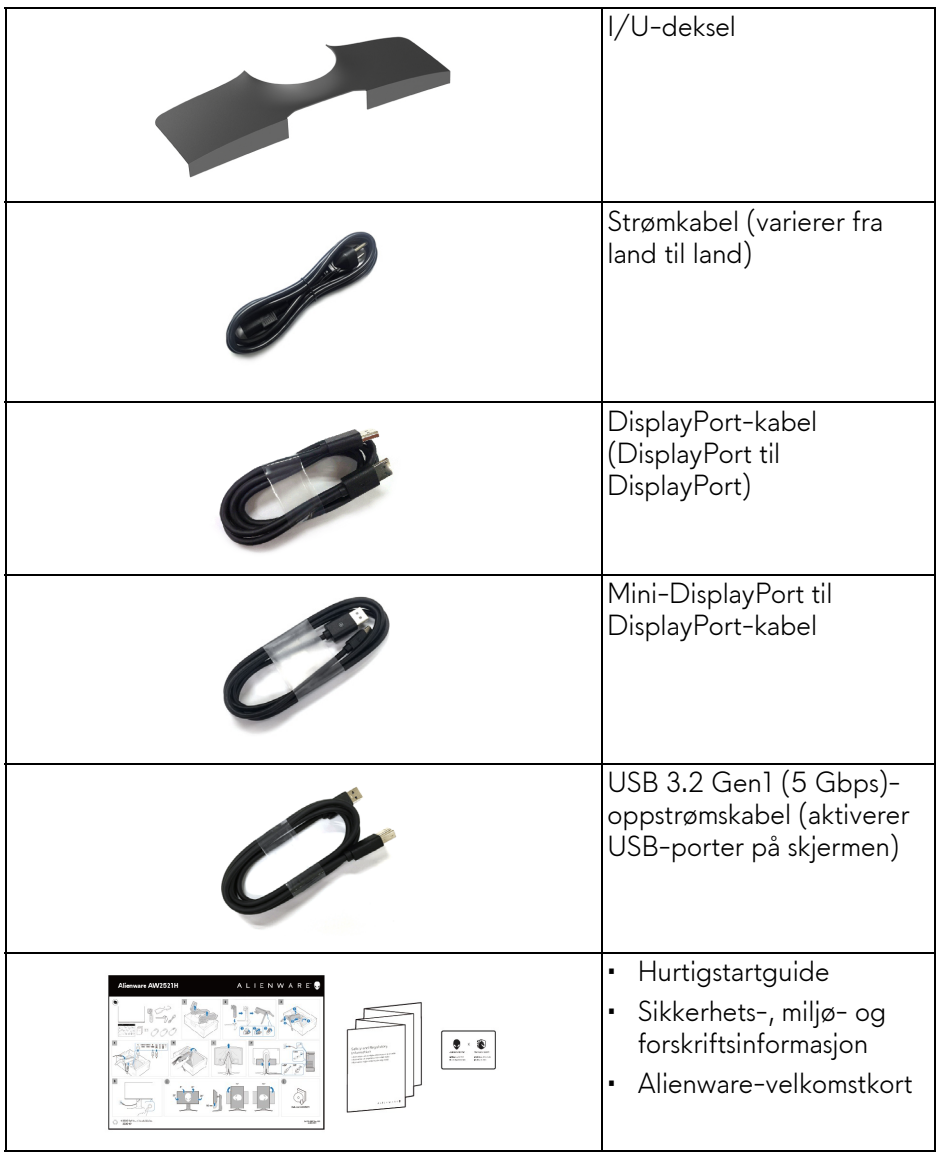

## <span id="page-8-0"></span>**Produktfunksjoner**

**Alienware AW2521H**-skjermen kommer med en aktiv matrise, tynnfilmstransistor (TFT), liquid crystal display (LCD) og LED-bakgrunnslys. Monitorens funksjoner inkluderer:

- 62,23 cm (24,5 tommer) synlig område (målt diagonalt). Oppløsning: Opptil 1920 x 1080 gjennom DisplayPort og HDMI, med støtte for fullskjerm eller lavere oppløsninger, som støtter en høy oppdateringsfrekvens på 360 Hz.
- NVIDIA® G-SYNC® for en jevn, tårefri spillopplevelse.
- Støtter en ekstremt høy oppdateringsfrekvens på 360 Hz og en rask responstid på 1 ms grå til grå i **Extreme (Ekstrem)**-modusen\*.
- AW2521H støtter HDR10.
- Fargespekter på 99% sRGB med et gjennomsnittlig ΔE2000 < 1,5.
- Funksjoner for justering av vippe, svinge, spindel og rotasjon.
- Avtakbart stativ og monteringshull i 100 mm avstand etter Video Electronics Standards Association (VESA™)-standard for fleksible monteringsløsninger.
- Digital tilkobling gjennom 1 DisplayPort og 2 HDMI-porter.
- Utstyrt med 1 SuperSpeed USB 5 Gbps (USB 3.2 Gen1) Type-Boppstrømsport, 1 SuperSpeed USB 5 Gbps (USB 3.2 Gen1) Type-Anedstrøms ladeport og 3 SuperSpeed USB 5 Gbps (USB 3.2 Gen1) Type-A-nedstrømsporter.
- Plug and play-funksjonalitet hvis dette støttes av ditt system.
- On-Screen Display (OSD)/skjermvisning-justeringer for enkel oppsett og optimalisering av skjermen.
- AW2521H støtter den revolusjonerende NVIDIA® Reflex Latency Analyzer, som gir konkurrerende spillere en nøyaktig måling av systemforsinkelsen for første gang.
- AW2521H tilbyr forhåndsinnstilte moduser, inkludert G-SYNC Esports, FPS (Førstepersonsskytespill), MOBA/RTS (Sanntidsstrategi), RPG (Rollespill), SPORTS (Billøp) og tre tilpassbare spillmodus for brukerpreferanser. Viktige forbedrede spillfunksjoner som Timer (Tidsur), Frame Rate (Bildefrekvens) og Display Alignment (Skjermjustering) tilbys for å kunne forbedre spillerens ytelse og gi best mulig spillfordel.
- $\cdot$  < 0,5 W i Standby-modus.
- Optimaliser øyekomforten med en skjerm uten flimring.

#### **ADVARSEL: De mulige langtidseffektene forårsaket av blått lys fra skjermen kan forårsake skade på øynene, inkludert tretthet i øynene, digital belastning av øynene og så videre. ComfortView-funksjonen er utviklet for å redusere mengden blått lys som sendes ut fra skjermen for optimalisering av øyekomforten.**

\*Grå-til-grå-modus på 1 ms kan oppnås i **Extreme (Ekstrem)**-modus med det formål å redusere synlig uskarphet i bevegelse og økt bildesvar. Dette kan introdusere noen små og merkbare visuelle gjenstander i bildet. Siden hvert systemoppsett og behov for hver spiller er forskjellig, er Alienwares anbefaling at du eksperimenterer de forskjellige modusene for å kunne finne innstillingen som passer for dem.

#### <span id="page-9-0"></span>**Identifisering av deler og kontroller**

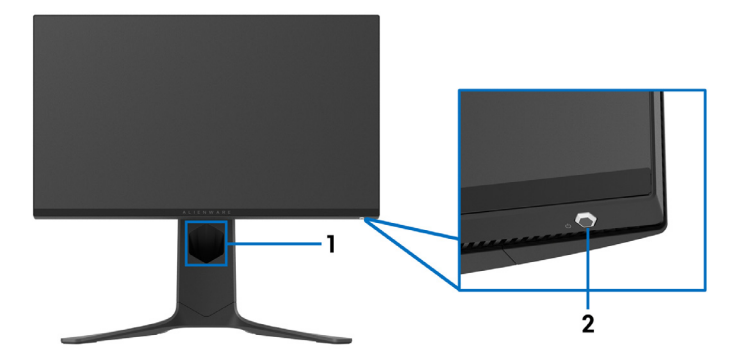

#### <span id="page-9-1"></span>**Sett forfra**

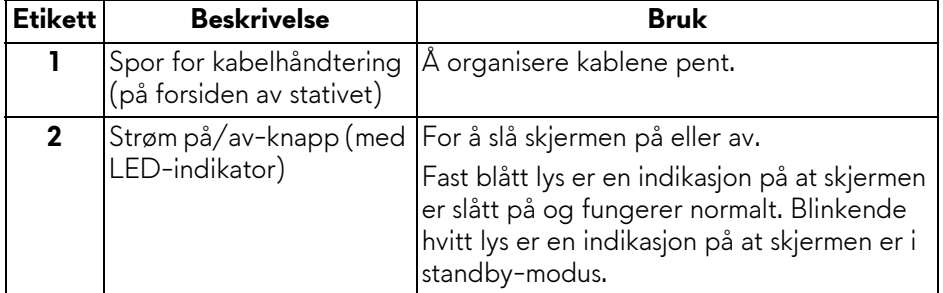

#### <span id="page-10-0"></span>**Sett ovenfra**

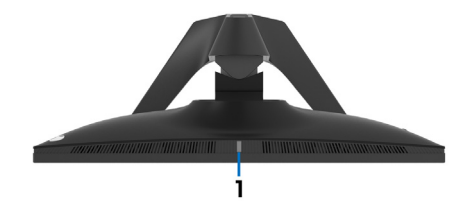

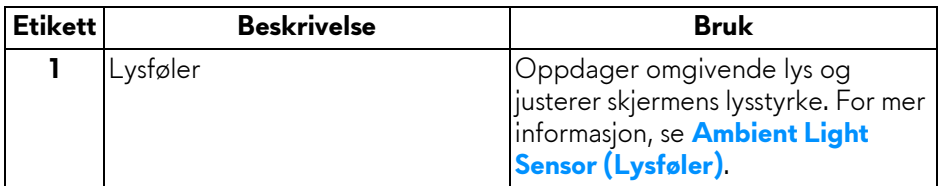

#### <span id="page-10-1"></span>**Sett bakfra**

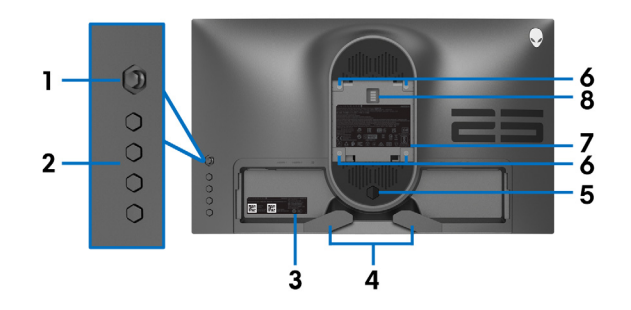

#### **Sett bakfra uten skjermstativ**

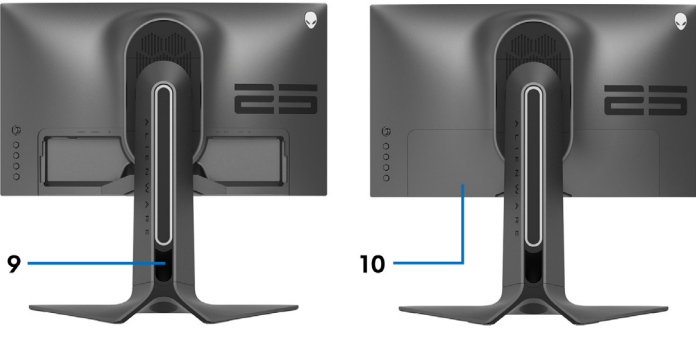

**Sett bakfra med skjermstativ**

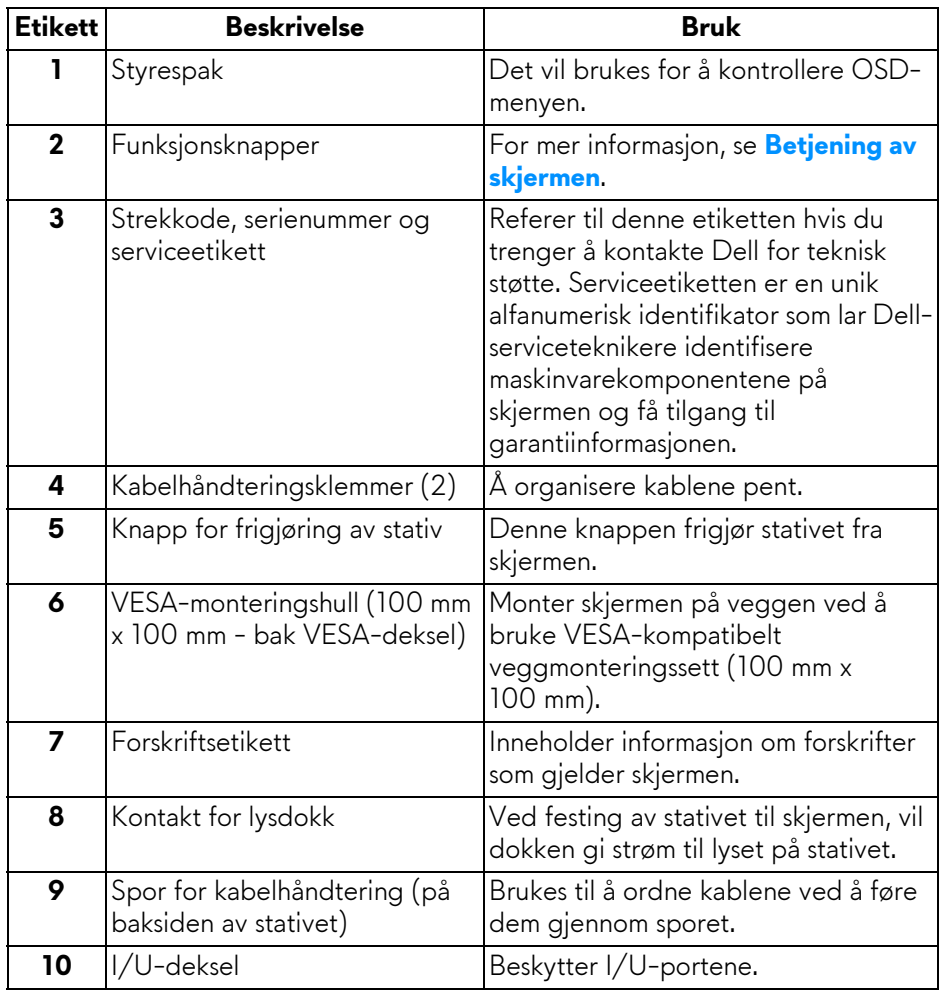

### <span id="page-12-0"></span>**Sett bakfra og nedenfra**

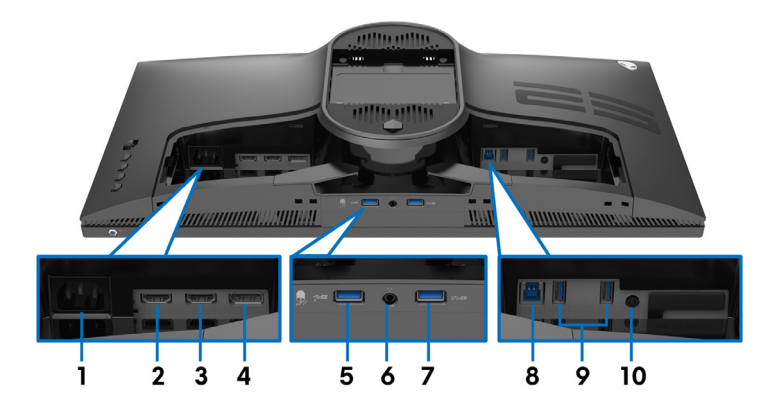

#### **Sett bakfra og nedenfra uten skjermstativ**

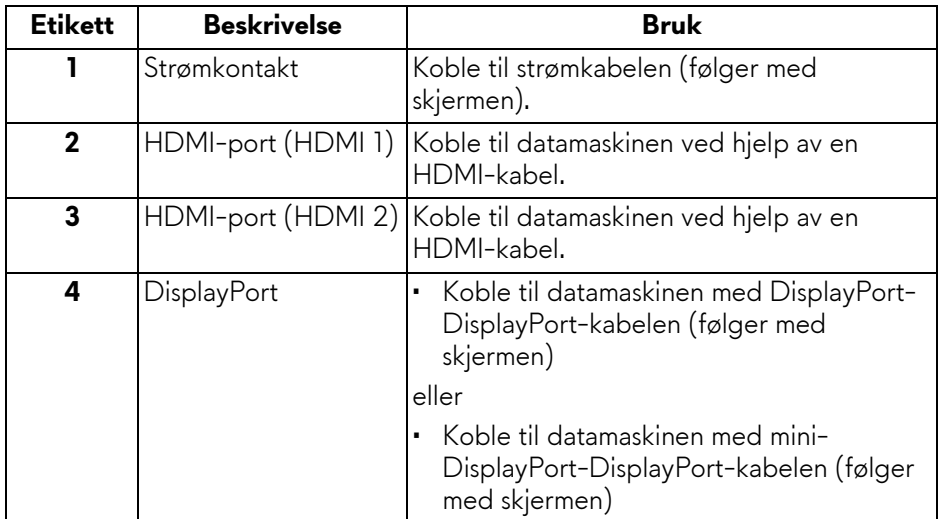

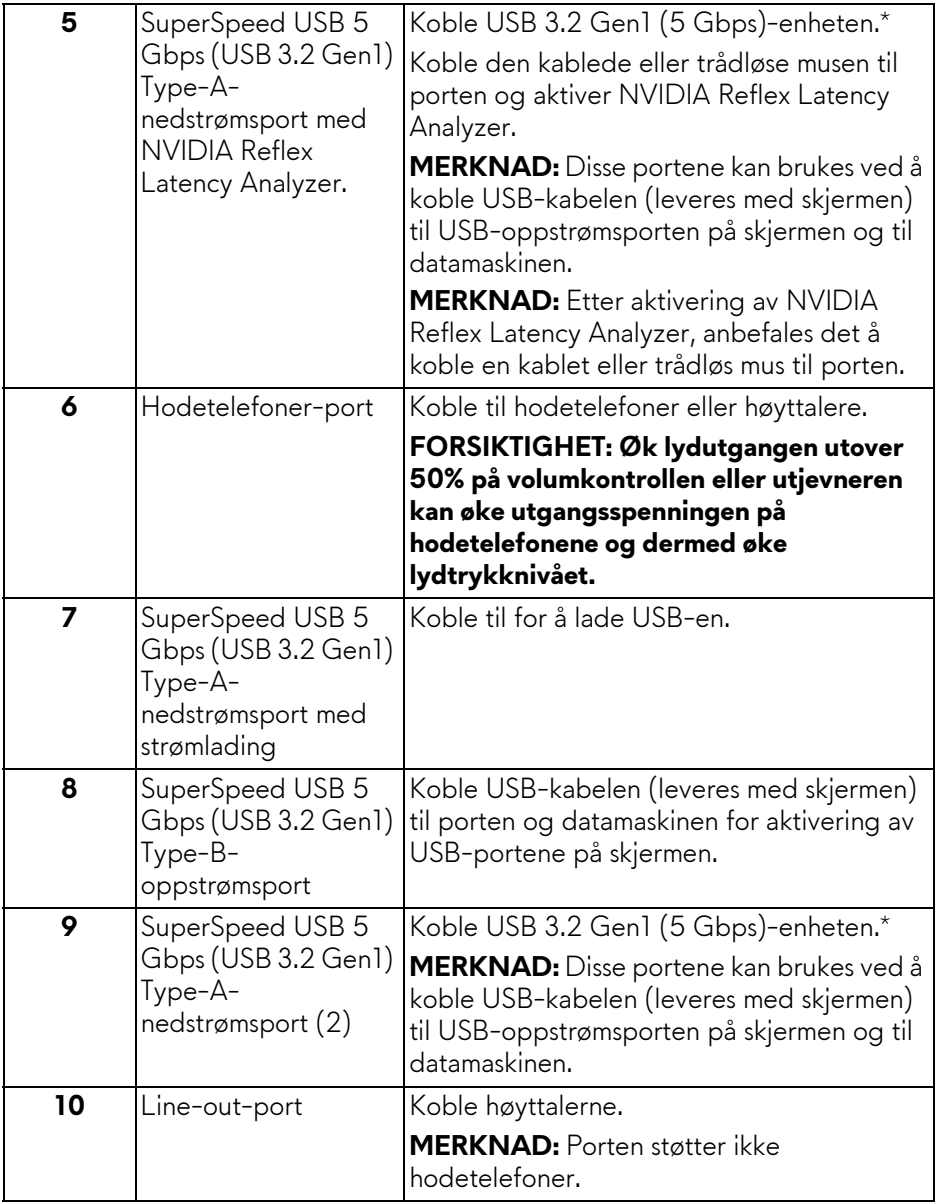

\*Unngå signalforstyrrelser ved å koble en trådløs USB-enhet til en USBnedstrømsport. Det anbefales ikke å koble andre USB-enheter til den tilstøtende porten.

## <span id="page-14-0"></span>**Spesifikasjoner for skjermen**

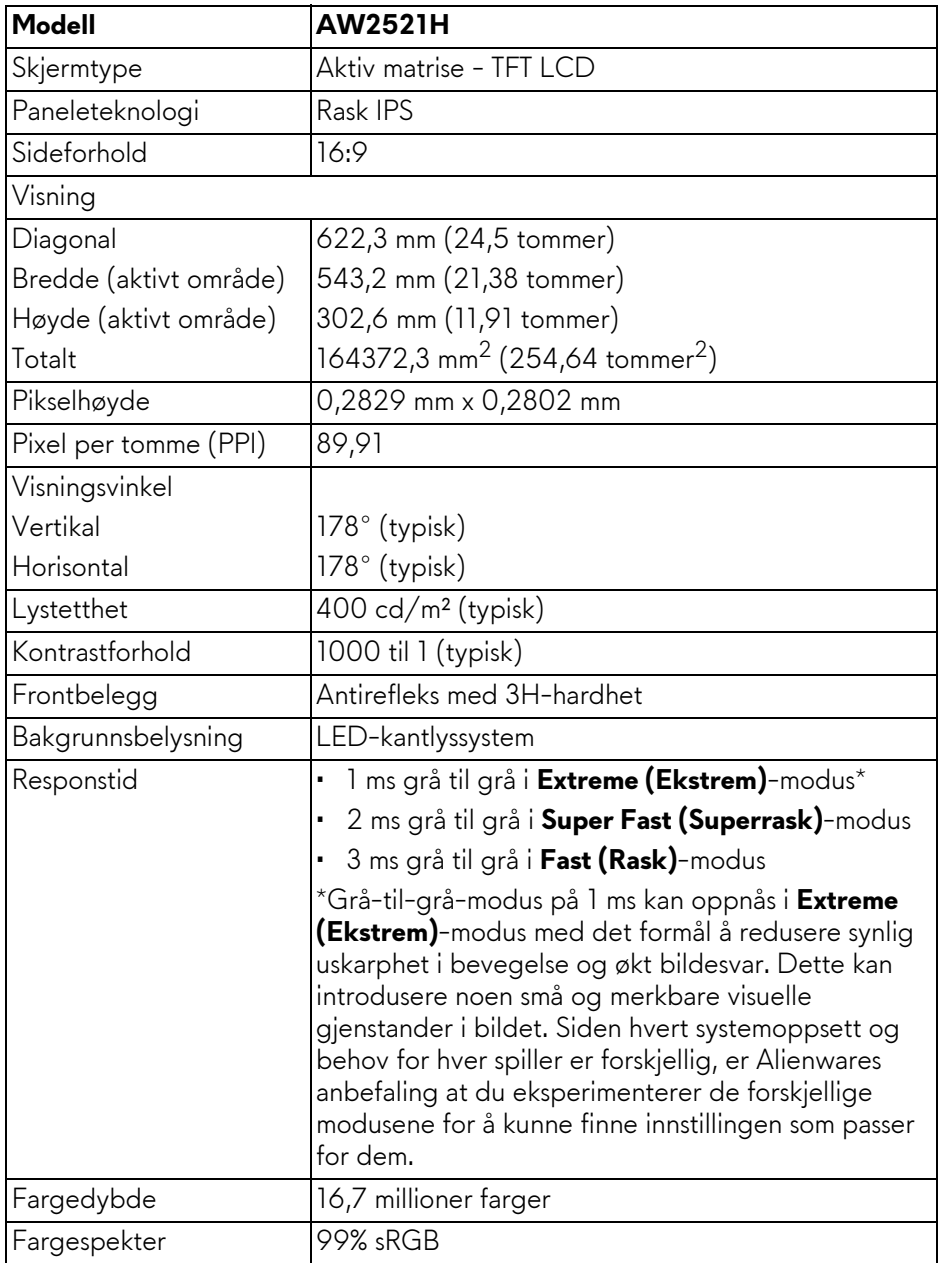

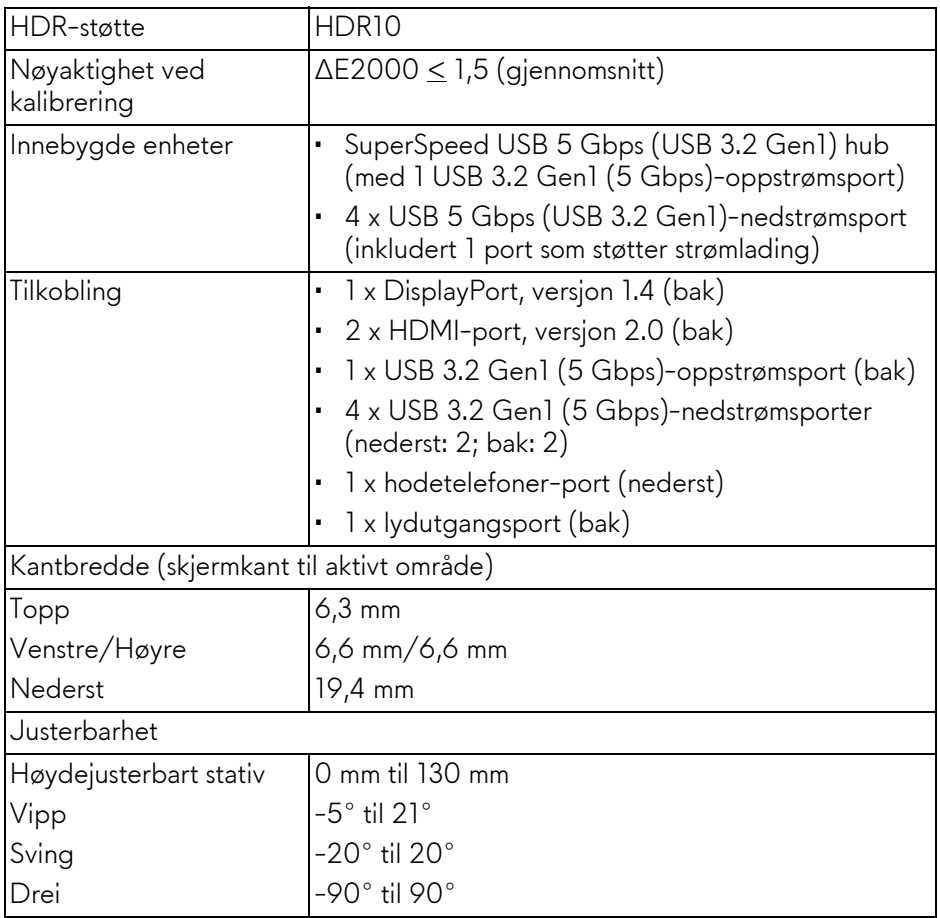

## <span id="page-15-0"></span>**Spesifikasjoner for oppløsning**

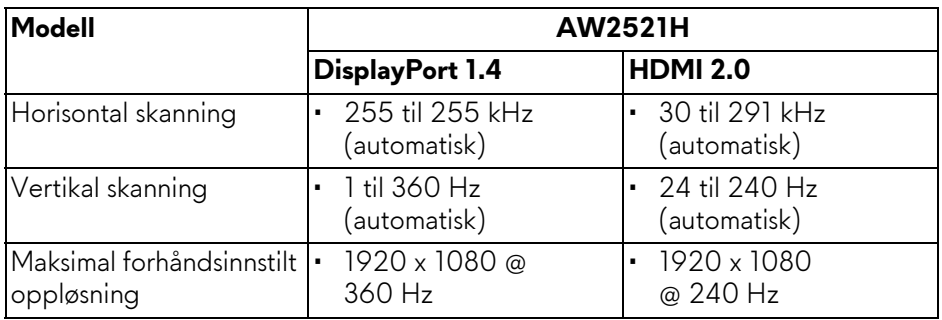

#### <span id="page-16-0"></span>**Støttede videomoduser**

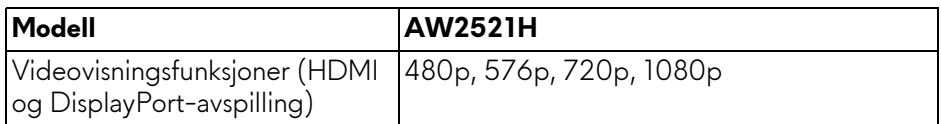

#### <span id="page-16-1"></span>**Forhåndsinnstilte skjermmodus**

#### **HDMI-skjermmodus**

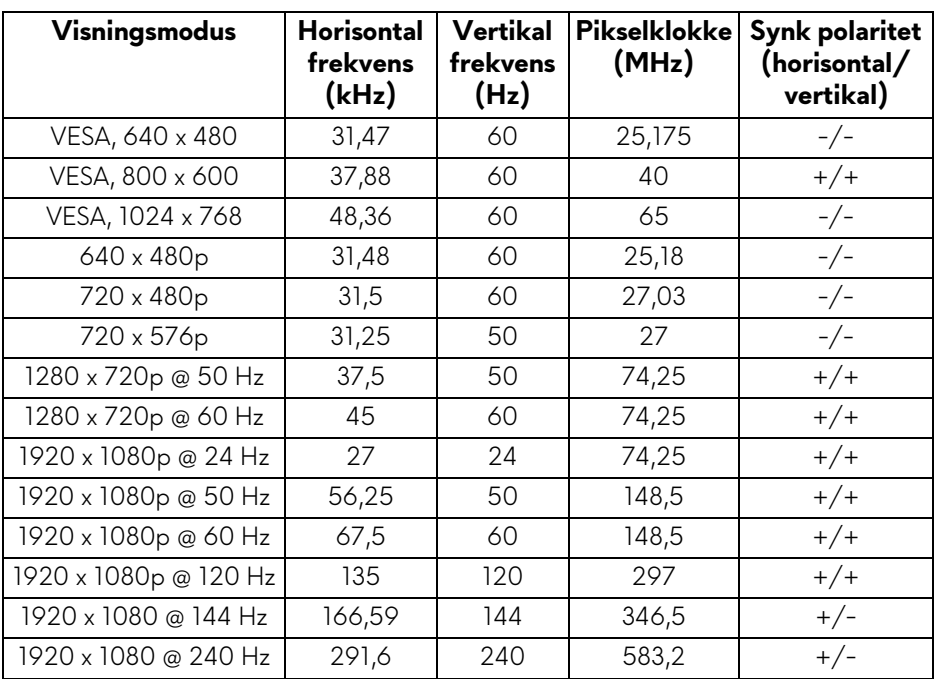

#### **DP-skjermmodus**

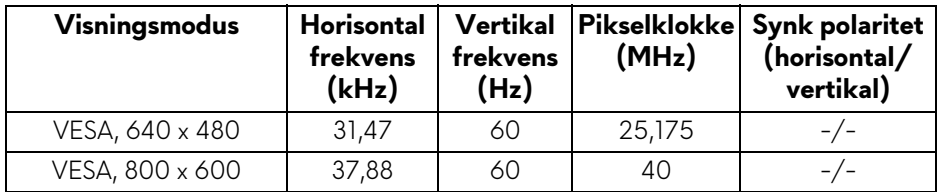

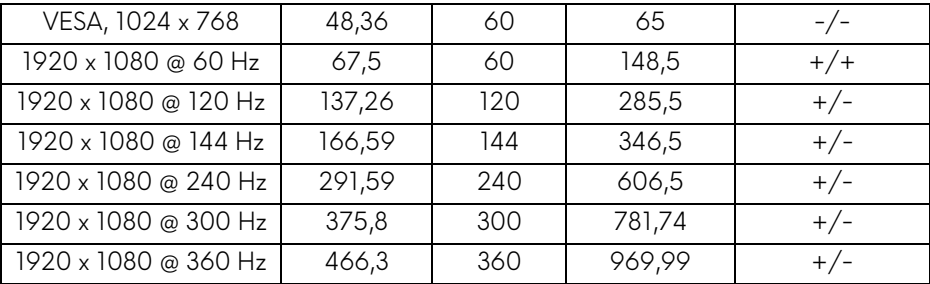

- **MERKNAD: Skjermen støtter NVIDIA® G-SYNC®. Hvis du vil ha mer informasjon om grafikkort som støtter NVIDIA® G-SYNC®-funksjonen, gå til [www.geforce.com.](https://www.geforce.com)**
- **MERKNAD: For full NVIDIA® G-SYNC®-funksjonaliter og erfaring, bekreft at skjermen er koblet direkte til HDMI eller DisplayPort med direkte utgang fra Nvidia Graphics-kortet på PC-en.**

#### <span id="page-17-0"></span>**Elektriske spesifikasjoner**

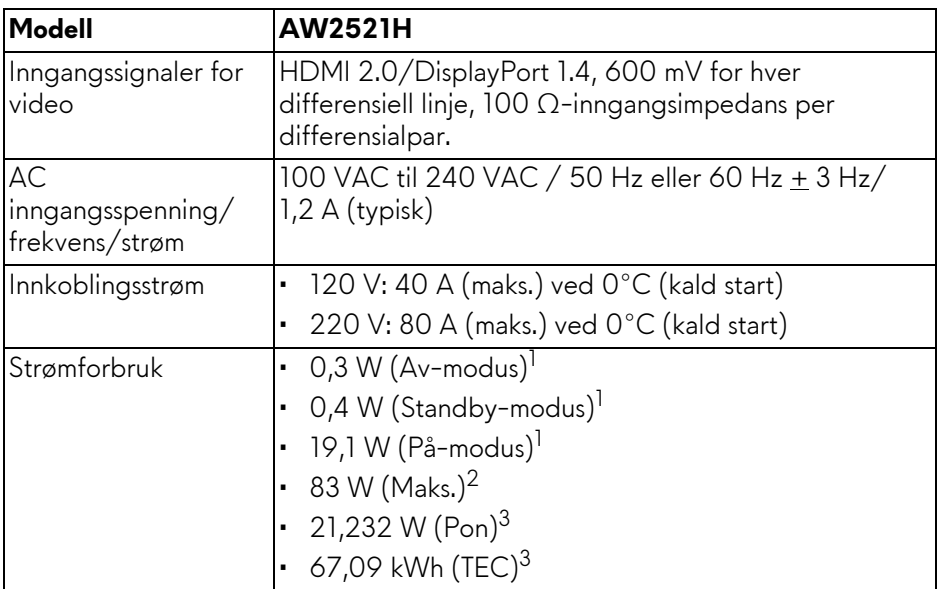

1 Som definert i EU 2019/2021 og EU 2019/2013.

2 Innstilling for maksimal lysstyrke og kontrast med maksimal strømbelastning på alle USB-porter.

3 Pon: Strømforbruk i På-modus som måles med referanse til Energy Startestmetoden.

TEC: Totalt energiforbruk i kWh-modus som måles med referanse til Energy Star-testmetoden.

Dette dokumentet er kun informativt og gjenspeiler laboratorieresultatene. Din enhet kan virke annerledes og dette avhenger av programvaren, komponentene og periferiutstyret som har vært bestilt, og det er ingen forpliktelse til å oppdatere slik informasjon.

Som en konsekvens, må ikke kunden stole på denne informasjonen i å ta avgjørelser om elektriske toleranser eller andre aspekter. Ingen garanti for nøyaktighet eller fullstendighet er uttrykt eller underforstått.

#### <span id="page-18-0"></span>**Fysiske egenskaper**

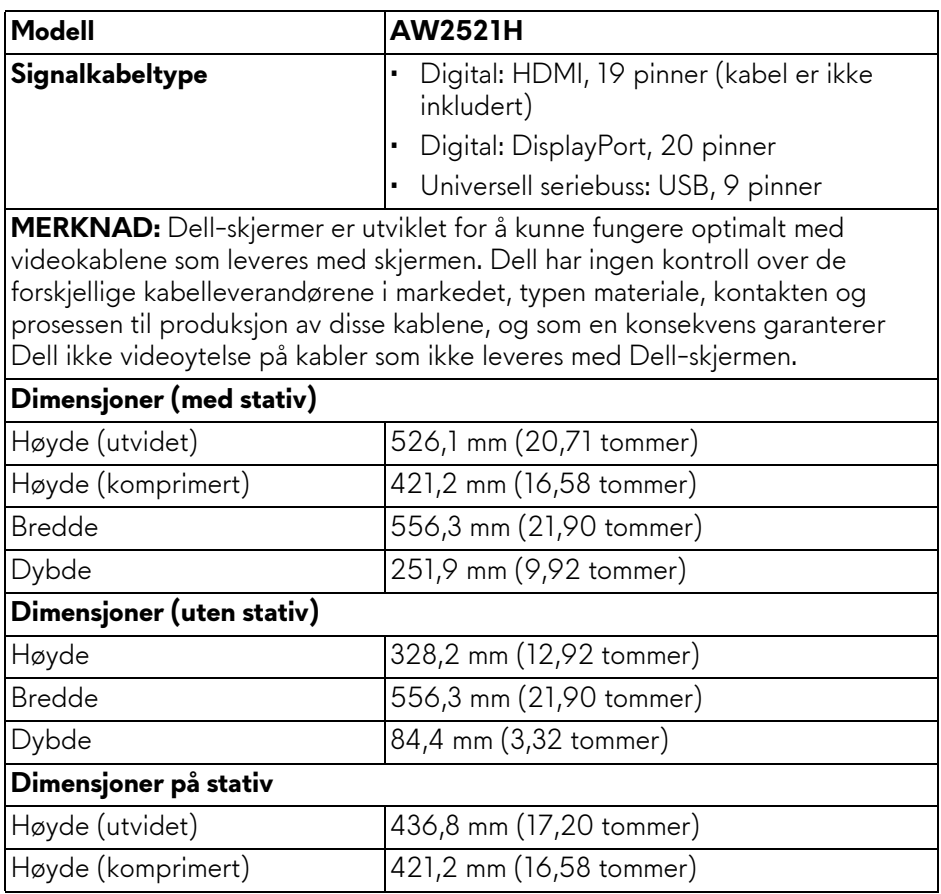

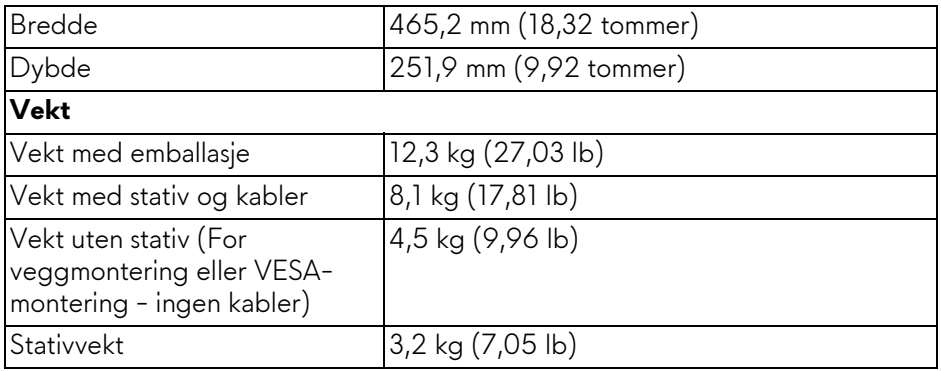

### <span id="page-19-0"></span>**Miljøegenskaper**

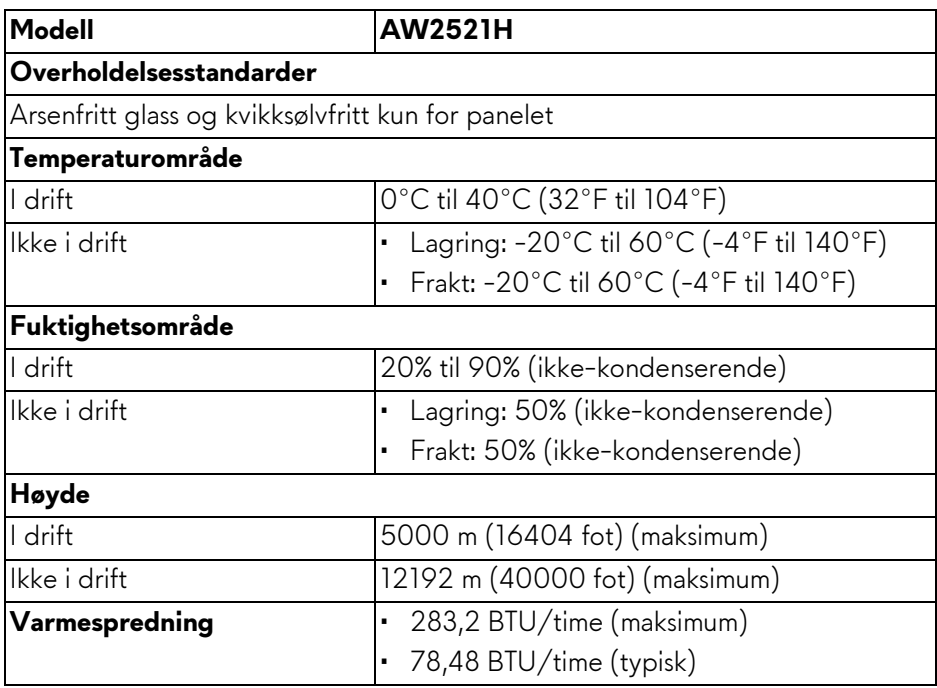

#### <span id="page-20-0"></span>**Pinnetilordning**

#### **DisplayPort-kontakt**

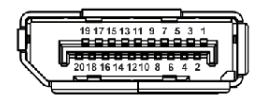

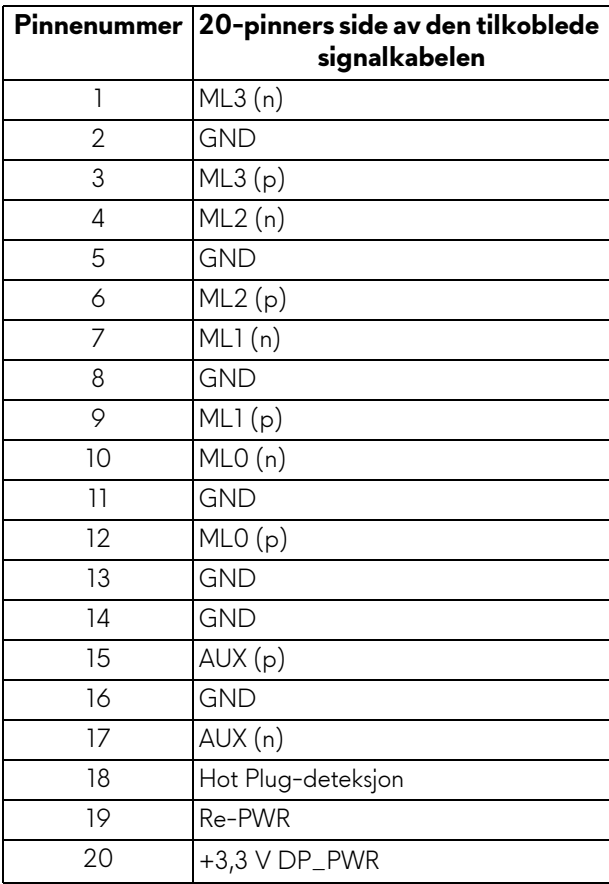

#### **HDMI-kontakt**

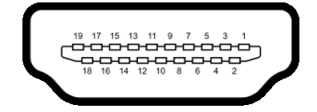

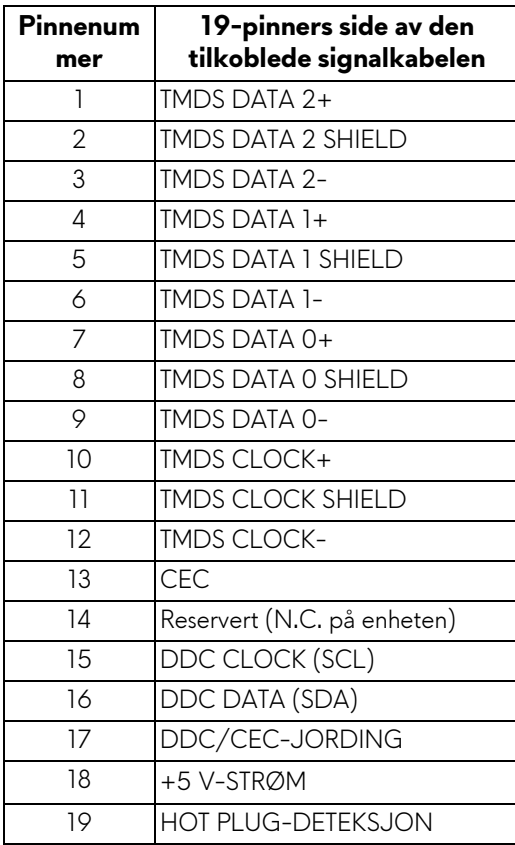

## <span id="page-21-0"></span>**Plug and play-funksjonalitet**

Skjermen kan tilkobles i ethvert system som er kompatibelt med Plug and Play. Skjermen vil automatisk gi datamaskinsystemet Extended Display Identification Data (EDID)-signalet ved å bruke DDC-protokoller (Display Data Channel) for selvkonfigurasjon av systemet og optimalisering av skjerminnstillingene. De fleste installasjoner er automatiske. Du kan imidlertid velge forskjellige innstillinger hvis du vil ha dette. For mer informasjon om hvordan du endrer skjerminnstillingene, se **[Betjening av skjermen](#page-36-3)**.

## <span id="page-22-0"></span>**Universal Serial Bus (USB)-grensesnitt**

Delen inneholder informasjon om USB-portene som er tilgjengelige på skjermen.

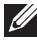

#### **MERKNAD: Skjermen er kompatibel med Super-Speed USB 5 Gbps (USB 3.2 Gen1).**

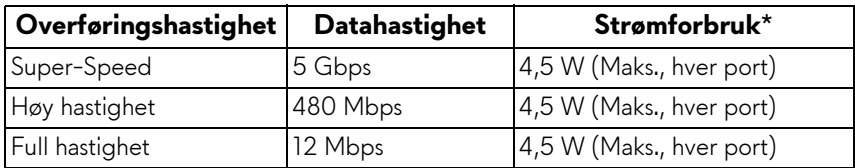

\*Opptil 2 A på USB-nedstrømsport (med **SSE0**-batteriikon) kompatible enheter med batteriladingsversjon eller normale USB-enheter.

#### <span id="page-22-1"></span>**USB 3.2 Gen1 (5 Gbps) oppstrømskontakt**

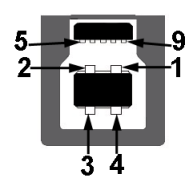

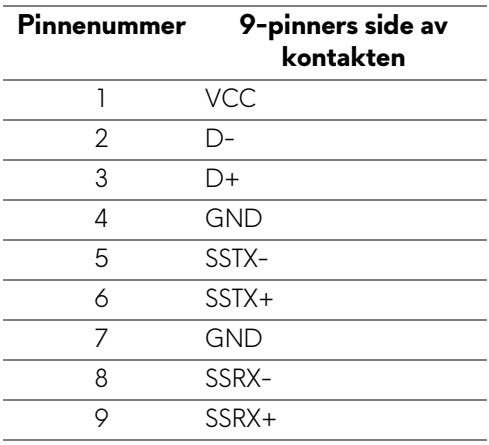

#### <span id="page-23-0"></span>**USB 3.2 Gen1 (5 Gbps)-nedstrømskontakt**

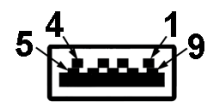

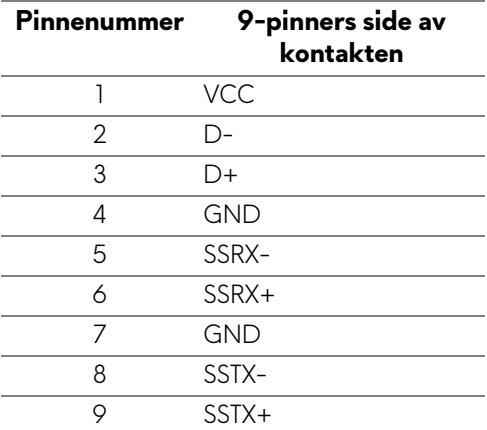

#### <span id="page-23-1"></span>**USB-porter**

- 1 x oppstrøms bak
- 2 x nedstrøms bak
- 2 x nedstrøms nederst

Strømladeport - porten med SSG0-ikon; støtter opptil 2 A-hurtiglading hvis enheten er kompatibel med BC1.2.

#### **MERKNAD: SuperSpeed USB 5 Gbps (USB 3.2 Gen1)-funksjonalitet krever en datamaskin som er kompatibel med SuperSpeed USB 5 Gbps (USB 3.2 Gen1).**

**MERKNAD: USB-portene på skjermen fungerer kun når skjermen er slått på eller når den er i standby-modus. Hvis skjermen er slått av og på, kan eksterne enheter (periferiutstyr) trenge noen sekunder å koble til før normal funksjonalitet gjenopptas.**

## <span id="page-24-0"></span>**LCD-skjermkvalitet og pikselretningslinjer**

Under produksjonsprosessen er det vanlig at en eller flere piksler blir fast i en uforanderlig tilstand. Dette er vanskelig å se og ikke påvirker skjermkvaliteten eller brukervennligheten. For mer informasjon om retningslinjer for kvalitet og piksel for Dell-skjermen, se **[www.dell.com/pixelguidelines](https://www.dell.com/pixelguidelines)**.

## <span id="page-24-1"></span>**Ergonomi**

**FORSIKTIGHET: Feil eller langvarig bruk av tastaturet kan føre til skade.**

#### **FORSIKTIGHET: Det kan være anstrengende for øynene å stirre på datamaskinskjermen i lengre perioder om gangen.**

For komfort og effektivitet, bruk de ergonomiske retningslinjene ved installasjon og bruk av datamaskinen:

- Plasser datamaskinen slik at skjermen og tastaturet er rett foran deg når du arbeider. Det finnes spesielle hyller som hjelper deg med å plassere tastaturet korrekt.
- Reduser risikoen for belastning i øynene og smerter i nakke/arm/rygg/ skulder som kan oppstå ved å bruke skjermen i lange perioder ved å gjøre følgende:
	- 1. Plass skjermen på en avstand mellom 20 og 28 tommer (50 70 cm) fra øynene dine.
	- 2. Prøv å blinke ofte for å fukte øynene eller fukte øynene med vann etter at du har brukt skjermen i lengre tid.
	- 3. Ta regelmessige og hyppige pauser på 20 minutter annenhver time.
	- 4. Se bort fra skjermen og se på et fjernt objekt som finnes 6 meter (20 fot) unna i minst 20 sekunder i pausene.
	- 5. Utfør strekking for å avlaste spenninger i nakke, arm, rygg og skuldre i pausene.
- Sørg for at skjermen er i øyehøyde eller litt lavere når du sitter foran den.
- Juster vinkelen på datamaskinskjermen, innstillingene for kontrast og lysstyrke.
- Juster lysforholdene rundt deg (for eksempel taklys, skrivebordslamper og gardiner eller persienner for vinduer i nærheten) slik at refleksen og gjenskinnet på skjermen skal bli minst mulig.
- Bruk en stol med god ryggstøtte.
- Hold underarmene horisontalt med håndleddene i en nøytral, behagelig stilling mens du bruker tastaturet eller musen.
- Avsett alltid plass for å hvile hendene ved bruk av tastaturet eller musen.
- La overarmene henge naturlig ved siden.
- Sitt oppreist med føttene på gulvet og lårene i vater.
- Når du sitter, skal du passe på at vekten av beina hviler på føttene og ikke foran på stolsetet. Juster høyden på stolen din, og bruk en fotstøtte, hvis nødvendig, for å opprettholde en korrekt posisjon.
- Varier arbeidsaktivitetene. Prøv å legge opp arbeidet slik at du unngår langvarige skriveøkter. Prøv å stå eller stå opp og gå rundt med jevne mellomrom.
- Hold området under skrivebordet uten hindringer fra kabler eller strømledninger som kan forstyrre komfortabel sittestilling eller være en potensiell fare for snubling.

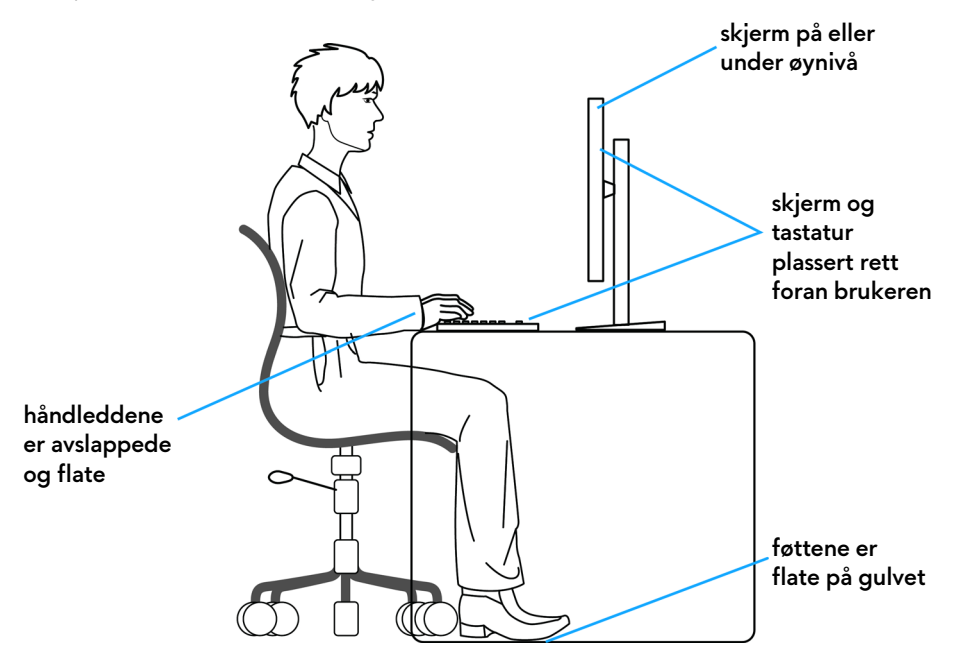

## <span id="page-26-0"></span>**Håndtering og flytting av skjermen**

Bekreft at skjermen håndteres trygt når den løftes eller flyttes ved å følge retningslinjene som nevnes nedenfor:

- Før skjermen flyttes eller løftes, må datamaskinen og skjermen slås av.
- Alle kabler må kobles fra skjermen.
- Plasser skjermen i originalboksen med originalemballasjen.
- Underkanten og siden av skjermen må holdes fast uten å bruke for høyt trykk når du løfter eller flytter skjermen.

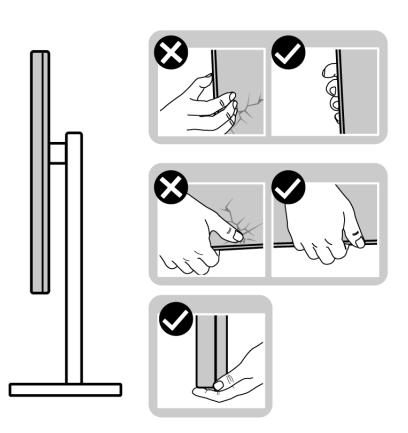

• Når skjermen løftes eller flyttes, bekreft at skjermen vender bort fra deg og ikke trykke på skjermområdet for å kunne unngå riper eller skader.

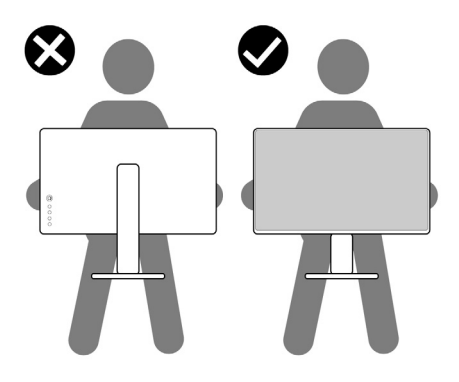

• Når skjermen løftes eller flyttes, unngå å snu skjermen opp ned mens du holder stativfoten eller stigerøret. Dette kan resultere i utilsiktet skade på skjermen eller forårsake personskade.

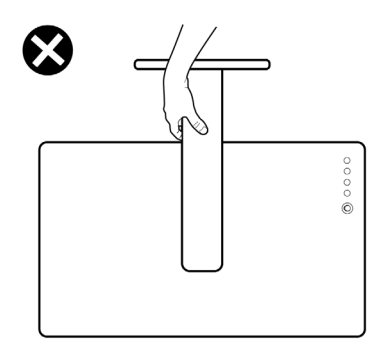

## <span id="page-27-0"></span>**Retningslinjer for vedlikehold**

#### <span id="page-27-1"></span>**Rengjøring av skjermen**

- **FORSIKTIGHET: Les og følg [Sikkerhetsinstruksjoner](#page-76-5) før rengjøring av skjermen.**
- **ADVARSEL: Før du rengjør skjermen, skal du trekke strømledningen fra stikkontakten.**

For beste praksis, må du alltid følge instruksjonene som spesifiseres i listen nedenfor ved utpakking, rengjøring eller håndtering av skjermen:

- Rengjør den antistatiske skjermen ved å dempe en myk, ren klut lett med vann. Vi anbefaler at du bruker en spesiell klut for rengjøring av skjermen eller en løsning som passer for det antistatiske belegget. Bruk aldri benzen, tynner, ammoniakk, slipende rengjøringsmidler eller trykkluft.
- Rengjør skjermen med en varm klut som er lett fuktet. Unngå vaskemiddel, da noen vaskemidler kan etterlate en melkeaktig film på skjermen.
- Hvis du ser hvitt pulver når du pakker ut skjermen, tørk den av med en klut.
- Håndter skjermen med stor forsiktighet, siden en skjerm med mørkere farger kan få riper og vise hvite slitemerker mer enn en skjerm med lysere farger.
- For den beste bildekvaliteten på skjermen, må du bruke en skjermsparer som endres dynamisk og slå av skjermen når den ikke brukes.

## <span id="page-28-0"></span>**Konfigurering av skjermen**

### <span id="page-28-1"></span>**Oppsetting av stativet**

- **MERKNAD: Stativet er ikke installert fra fabrikken.**
- **MERKNAD: Følgende instruksjoner gjelder kun for stativet som leveres med skjermen. Ved festing av et stativ som kjøpes fra en annen kilde, må du alltid følge installasjonsinstruksjonene som leveres med stativet.**
- **FORSIKTIGHET: Følgende trinn er viktige for beskyttelse av den buede skjermen. Følg alltid instruksjonene nedenfor for å fullføre installasjonen.**
	- **1.** Fjern stativet og stativbasen fra emballasjeputen.

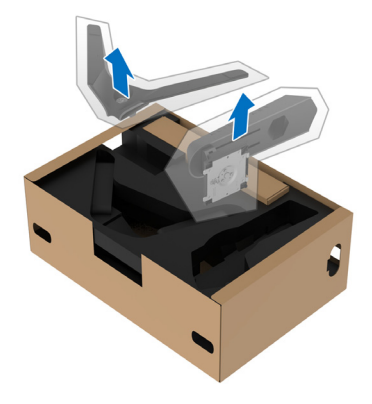

- **2.** Juster og plasser stativet på basen.
- **3.** Åpne skruehåndtaket som finnes nederst på stativbasen og vri den med klokken og fest stativmonteringen.
- **4.** Lukk skruehåndtaket.

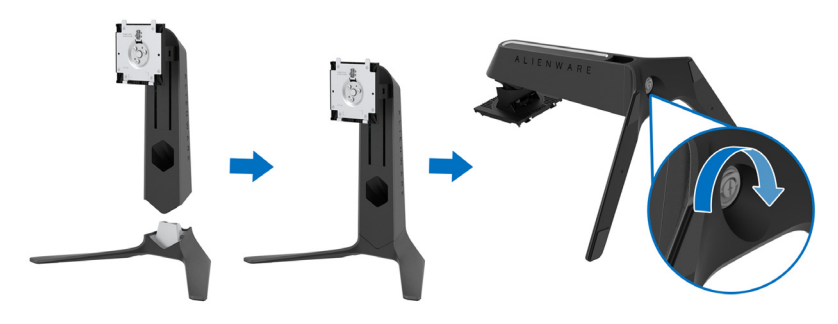

**5.** Åpne beskyttelsesdekselet som finnes på skjermen for å kunne få tilgang til VESA-sporet som finnes på skjermen.

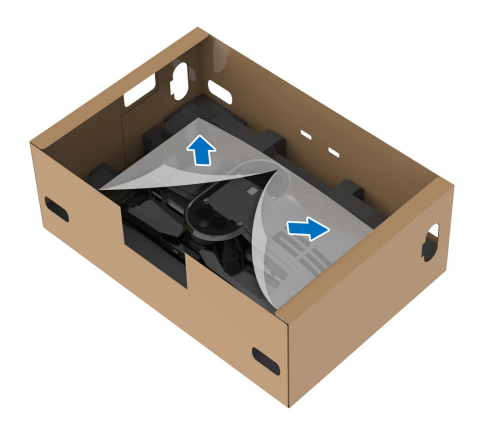

- **FORSIKTIGHET: Ved tilkobling av stativsenheten til skjermen, plasser aldri stativet direkte på skjermens bakpanel. Dette kan skade pogopinnene på grunn av feiljustering.**
	- **6.** Sett inn tappene som finnes på stativet i sporene på skjermens bakdeksel, og senk stativet for å kunne feste den på plass.

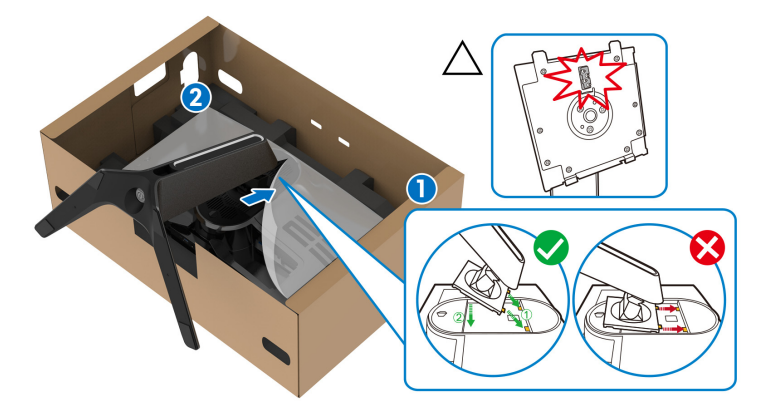

**7.** Rett strømkabelen gjennom åpningen for kabelhåndtering på stativet og deretter gjennom kabelklemmen som finnes på baksiden av skjermen.

**8.** Koble strømkabelen til skjermen.

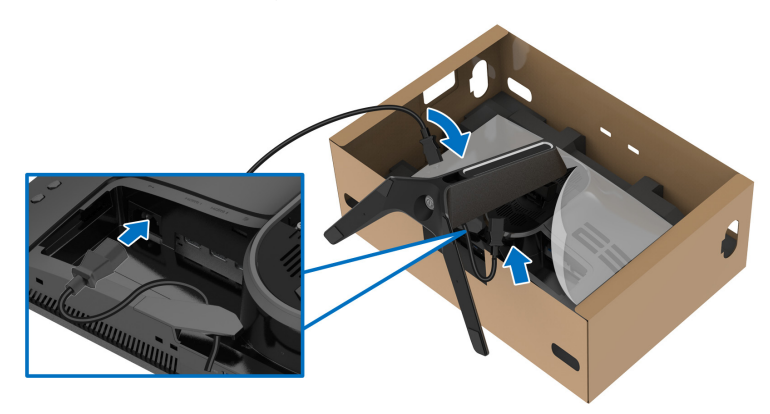

**9.** Rett de nødvendige kablene, slik som USB-oppstrømskabel, USBnedstrømskabler (valgfritt, kabler er ikke inkludert), HDMI-kabler (valgfritt, kabler er ikke inkludert) og DisplayPort-kabler gjennom sporet for organisering av kabler på stativet.

#### **MERKNAD: USB 3.2 Gen1 (5 Gbps)-kabler og HDMI-kablen sendes ikke sammen med skjermen. Disse selges separat.**

**10.**Koble nødvendige kabler til skjermen.

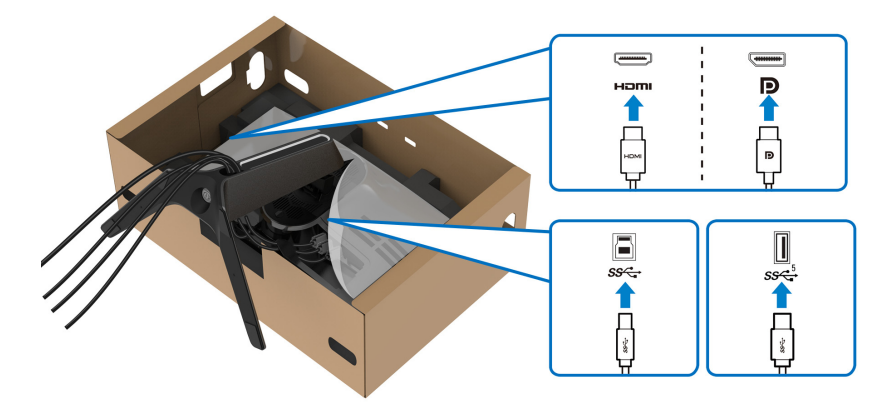

- **MERKNAD: Dell-skjermer er utviklet for optimal drift med kabler fra Dell. Dell vil aldri garantere videokvaliteten og ytelsen ved anvendelse av kabler som ikke er fra Dell.**
- **MERKNAD: Rett hver kabel slik at kablene organiseres før installering av I/U-dekselet.**

#### **FORSIKTIGHET: Ikke koble strømkabelen til stikkontakten eller slå på skjermen før du bedes om å gjøre det.**

**11.** Hold stativet og løft monitoren forsiktig, og legg den på en flatt overflate.

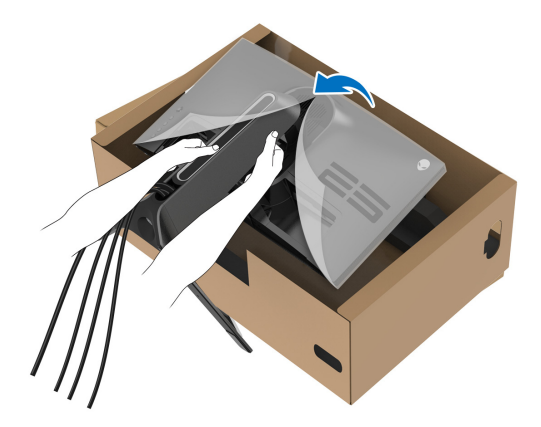

**FORSIKTIGHET: Hold stativet godt mens skjermen løftes for å unngå utilsiktet skade.**

**12.** Løft beskyttelsesdekselet fra skjermen.

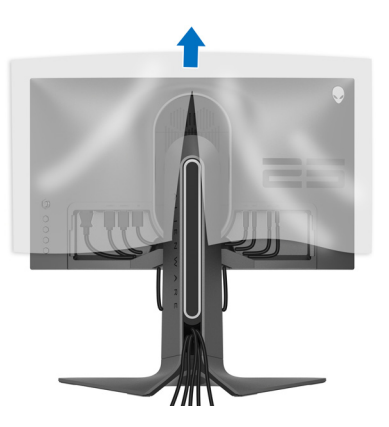

**13.** Skyv tappene på I/U-dekselet inn i sporene på skjermens bakdeksel til et klikk høres.

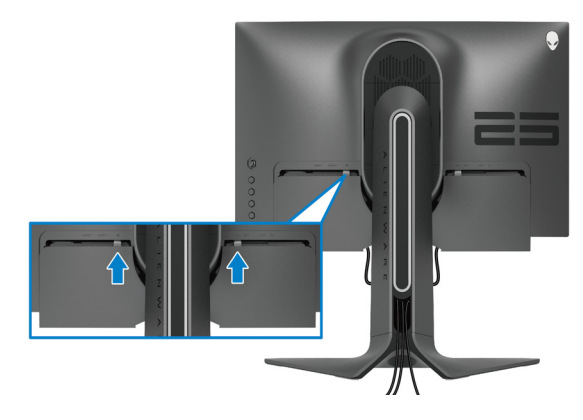

**MERKNAD: Bekreft at kablene passerer gjennom I/U-dekselet og sporet for kabelhåndtering på stativet.**

#### <span id="page-32-0"></span>**Tilkobling av datamaskinen**

- **ADVARSEL: Før noen av prosedyrene i denne delen startes, se [Sikkerhetsinstruksjoner](#page-76-5).**
- **MERKNAD: Kablene må aldri kobles til datamaskinen på same tid.**
- **MERKNAD: Bildene brukes kun til illustrasjon. Utseendet til datamaskinen kan variere.**

Slik kobler du skjermen til datamaskinen:

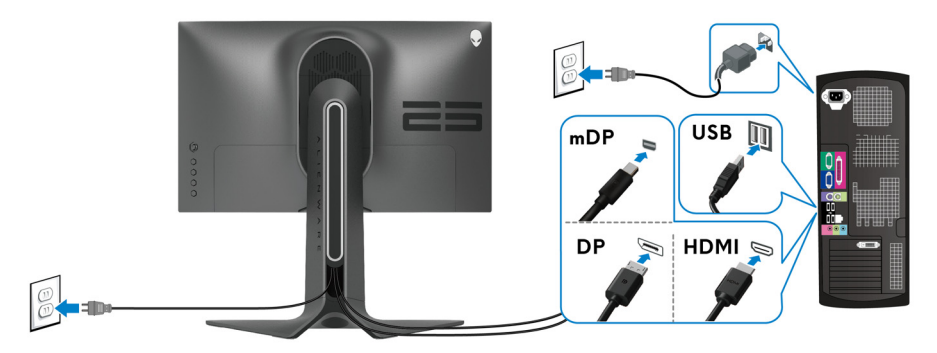

**1.** Koble den andre enden av DisplayPort-kabelen (eller Mini-DisplayPort til DisplayPort) eller HDMI-kabelen til datamaskinen.

- **2.** Koble den andre enden av USB 3.2 Gen1-oppstrømskabelen til en passende USB 3.2 Gen1-port som finnes på datamaskinen.
- **3.** Koble USB 3.2 Gen1-ekterne utstyr til USB 3.2 Gen1-nedstrømsporter som finnes på skjermen.
- **4.** Koble strømkablene til datamaskinen og skjermen til et stikkontakt som finnes inn i et vegguttak.
- **5.** Slå på skjermen og datamaskinen.

Hvis skjermen viser et bilde, vil installasjonen være fullført. Hvis det ikke vises noe bilde, se **[Vanlige problemer](#page-69-1)**.

## <span id="page-33-0"></span>**Slik fjerner du skjermstativet**

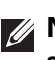

**MERKNAD: Unngå riper på skjermen ved å ta ut stativet og bekrefte at skjermen legges på en myk, ren overflate.**

**MERKNAD: Følgende instruksjoner gjelder kun for festing av stativet som kommer med skjermen. Ved festing av et stativ som kjøpes fra en annen kilde, må du alltid følge installasjonsinstruksjonene som leveres med stativet.**

Slik fjerner du stativet:

- **1.** Slå av skjermen.
- **2.** Kablene må kobles fra datamaskinen.
- **3.** Legg skjermen på en myk klut eller pute.
- **4.** Skyv og fjern I/U-dekselet fra skjermen.

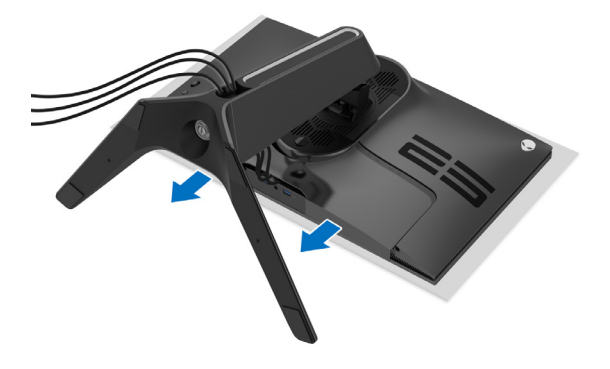

**5.** Koble kablene fra skjermen og skyv dem ut gjennom sporet for kabelhåndtering som finnes på stativet.

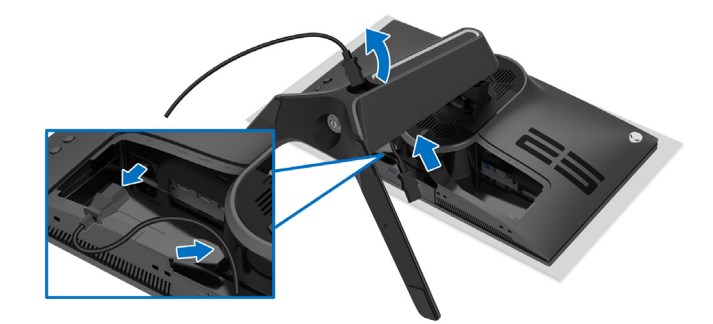

**6.** Trykk og hold inne utløserknappen på stativet.

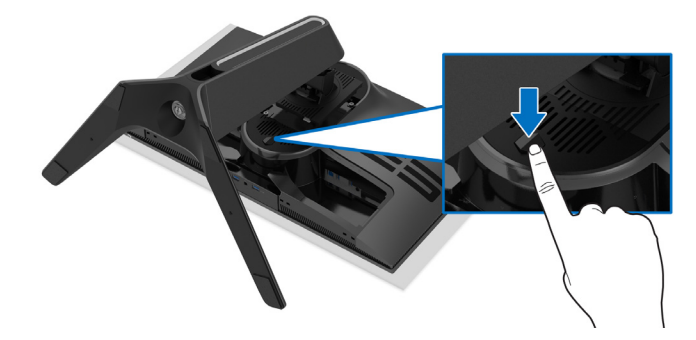

**7.** Løft stativet og bort fra skjermen.

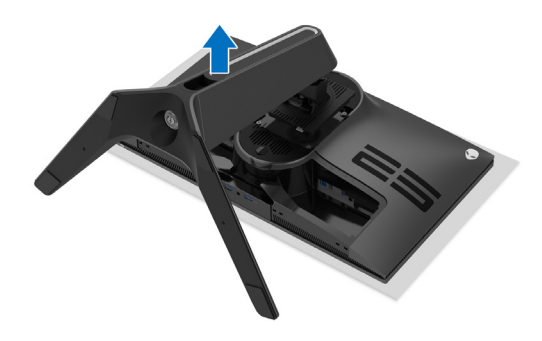

## <span id="page-35-0"></span>**VESA-veggmontering (valgfritt)**

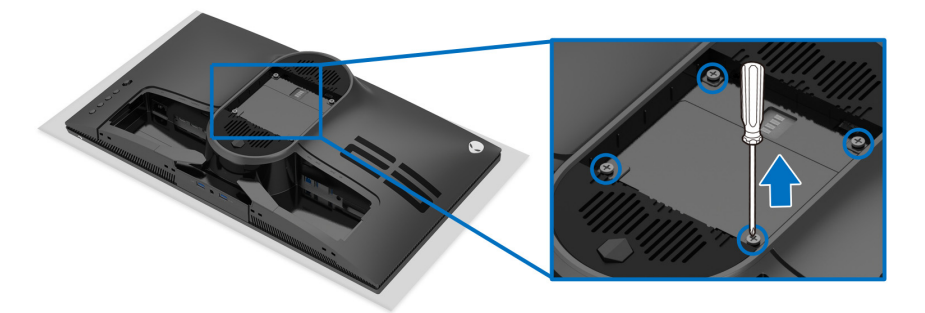

(Skruedimensjon: M4 x 10 mm)

Se instruksjonene som følger med veggmonteringssettet som er kompatibelt med VESA.

- **1.** Legg skjermpanelet på en myk klut eller pute på en stabil flat overflate.
- **2.** Slik fjerner du skjermstativet. (Se **[Slik fjerner du skjermstativet](#page-33-0)**.)
- **3.** Bruk en stjerneskrutrekker fra Phillips og ta ut de fire skruene som fester plastdekselet.
- **4.** Fest monteringsbraketten fra veggmonteringssettet til skjermen.
- **5.** Monter skjermen på veggen. Hvis du ønsker å ha mer informasjon, se dokumentasjonen som leveres med veggmonteringssettet.
- **MERKNAD: Må kun brukes med UL-veggmonteringsbraketten med en minimumsvekt eller bæreevne på 18,0 kg.**
# **Betjening av skjermen**

## **Slå på skjermen**

Trykk på strømknappen for å slå på skjermen.

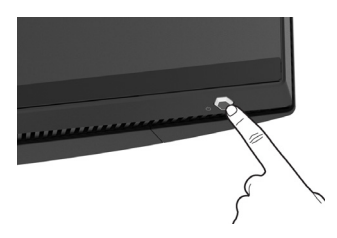

## **Bruke styrespakkontroll**

Bruk styrespakkontrollen som finnes på baksiden av skjermen og gjør OSDjusteringer.

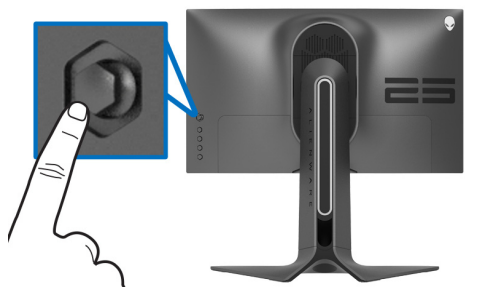

- **1.** Trykk på styrespak-knappen og start OSD-hovedmenyen.
- **2.** Flytt styrespaken opp/ned/venstre/høyre for å veksle mellom alternativer.
- **3.** Trykk på styrespak-knappen på nytt og bekreft innstillinger og avslutt.

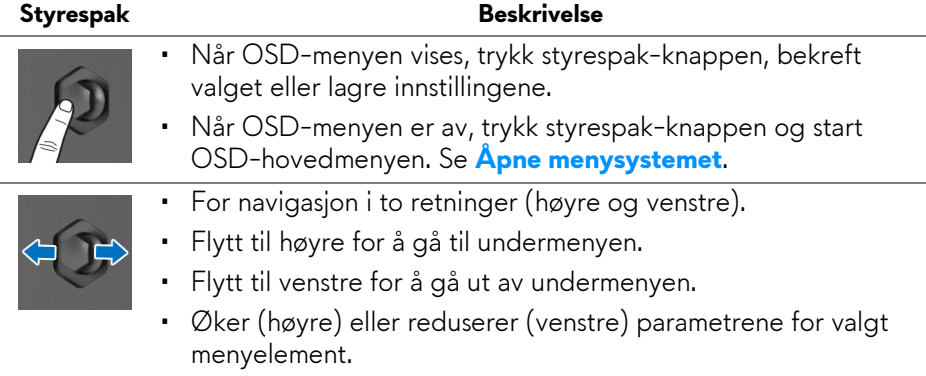

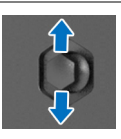

- For navigasjon i to retninger (opp og ned).
- Veksler mellom menyalternativene.
- Øker (opp) eller reduserer (ned) parametrene for valgt menyelement.

## **Bruk kontrollene på bakpanelet**

Bruk kontrollknappene som finnes på baksiden av skjermen og få tilgang til OSD-menyen og hurtigtaster.

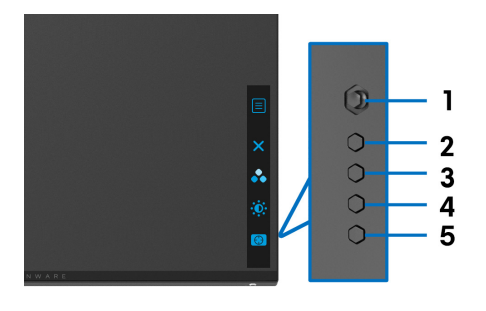

Tabellen beskriver knappene som finnes på bakpanelet:

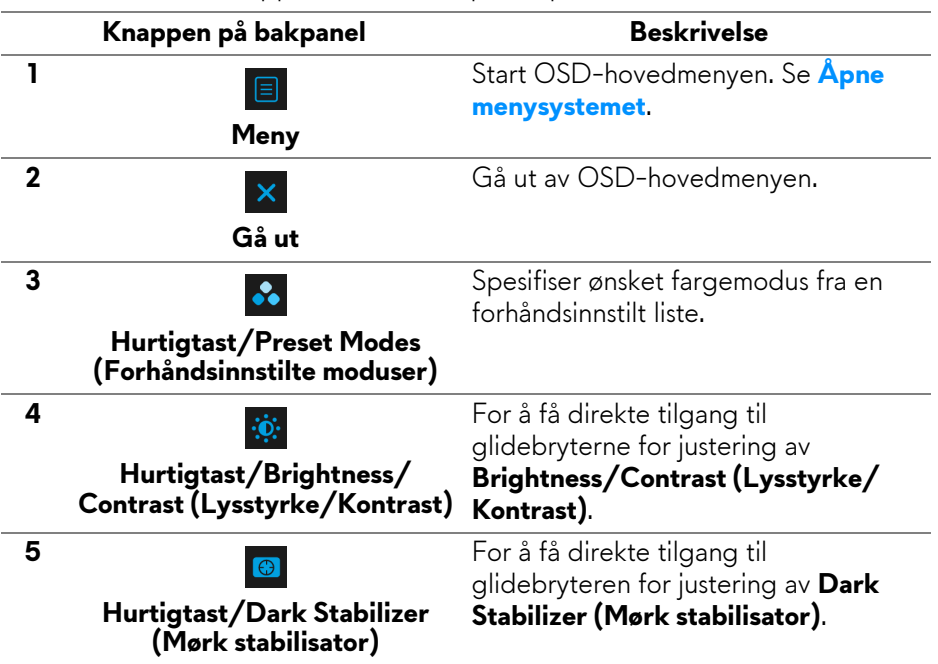

Når du trykker på noen av disse knappene som på bakpanelet (unntatt styrespak-knappen), vil OSD-statuslinjen vises og indikerer gjeldende innstillinger for noen OSD-funksjoner.

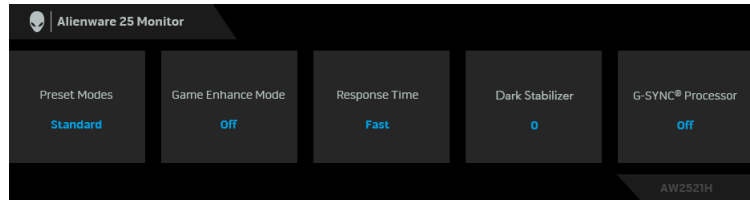

## **Bruke OSD-menyen (On-Screen Display)**

<span id="page-38-0"></span>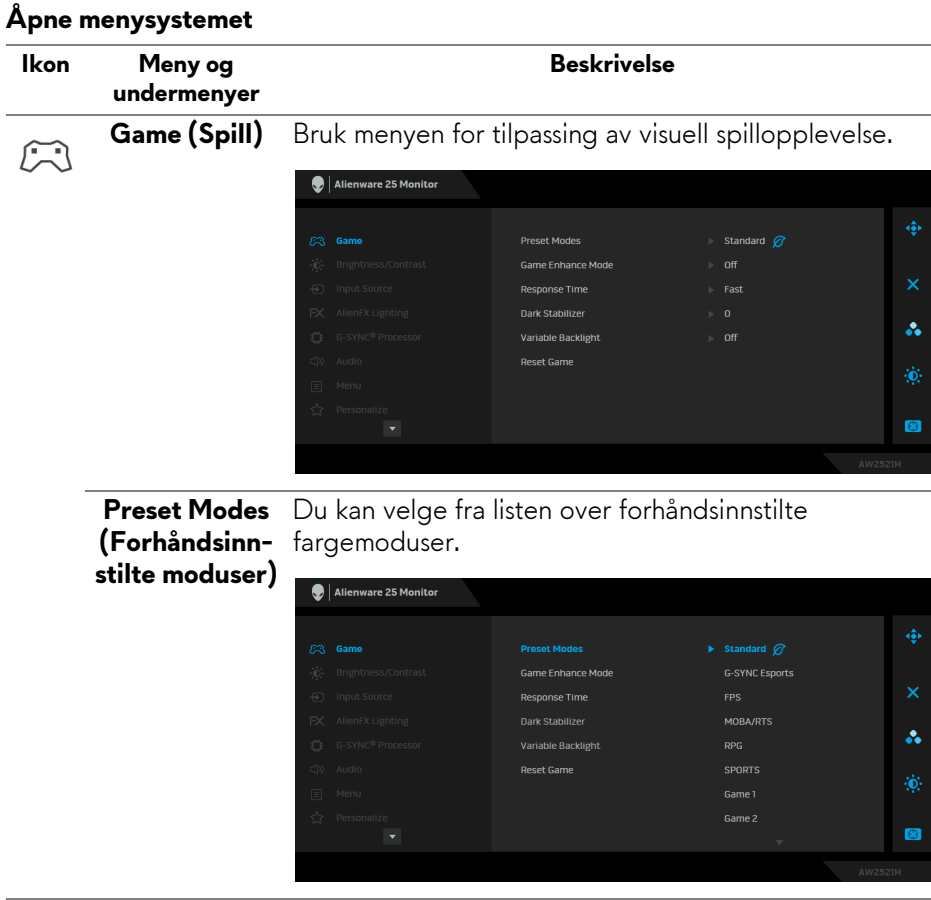

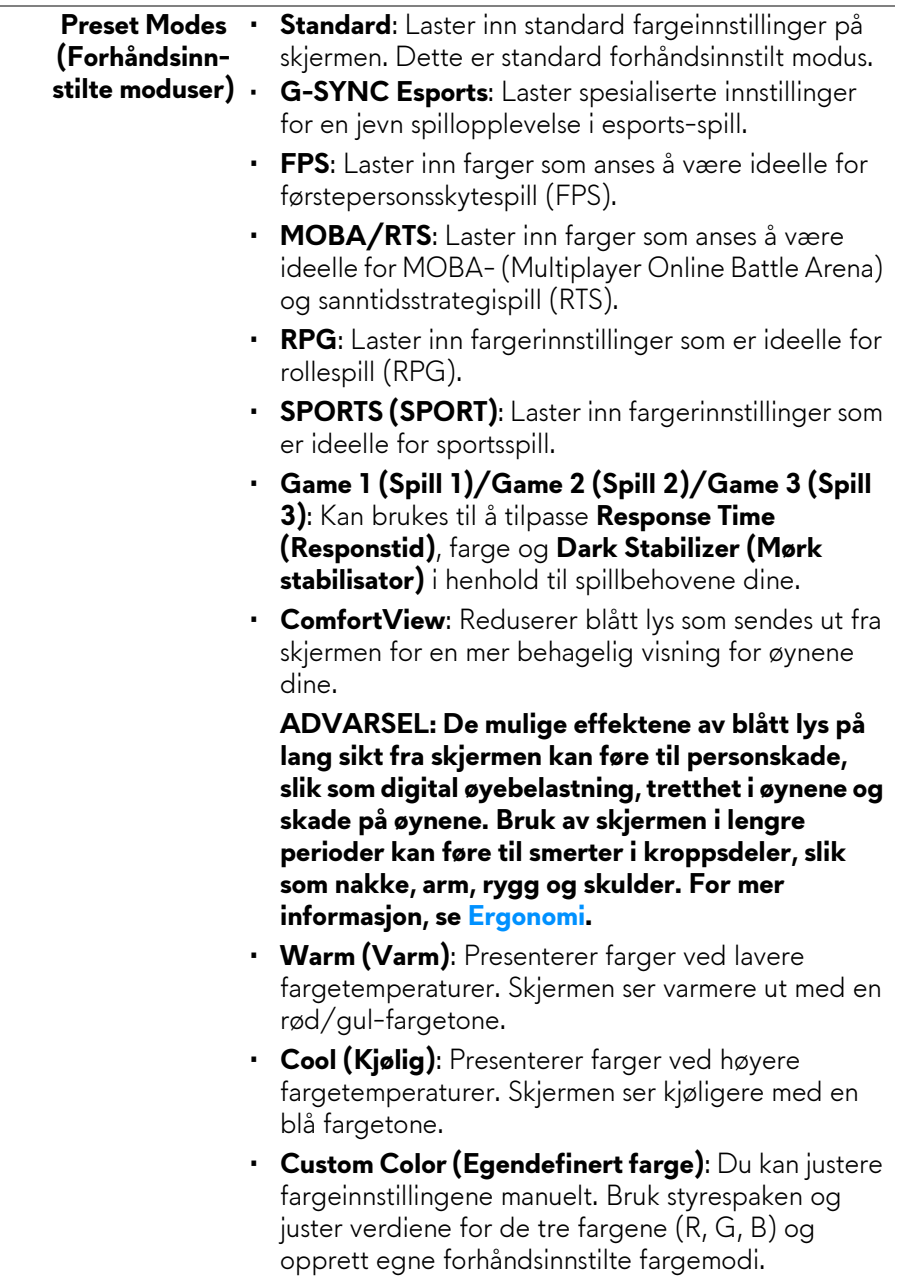

**Game Enhance**  Funksjonen tilbyr tre tilgjengelige funksjoner som kan **Mode**  brukes for å forbedre din spillopplevelse.

**(Spillforbedring)**

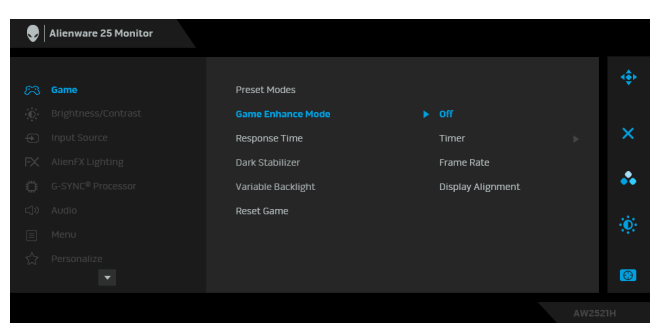

• **Off (Av)**

Velg og deaktiver funksjonene som finnes under **Game Enhance Mode (Spillforbedring)**.

### • **Timer (Tidsur)**

Deaktiver eller aktiver tidsuret som finnes øverst til venstre på skjermen. Timeren viser tiden som har gått. Et alternativ kan velges fra tidsintervalllisten som vil holde deg oppmerksom på gjenværende tid.

### • **Frame Rate (Bildefrekvens)**

Velg **On (På)** og vis gjeldende bilder per sekund når du spiller spill. Hvis hastigheten er høyere, ser bevegelsen jevnere ut.

### • **Display Alignment (Skjermjustering)**

Aktivering av denne funksjonen kan sikre perfekt justering av videoinnholdet fra flere skjermer.

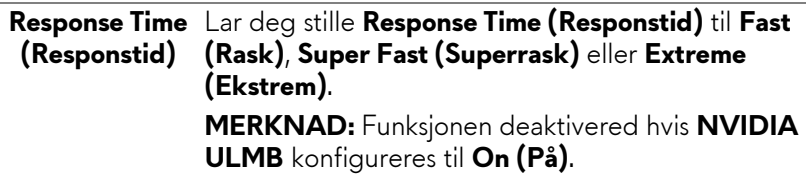

## **(Mørk stabilisator)**

**Dark Stabilizer**  Funksjonen forbedrer synligheten i mørke spillscenarier. Synligheten i det mørke området på skjermbildet er bedre hvis verdien er høyere (mellom 0 og 3).

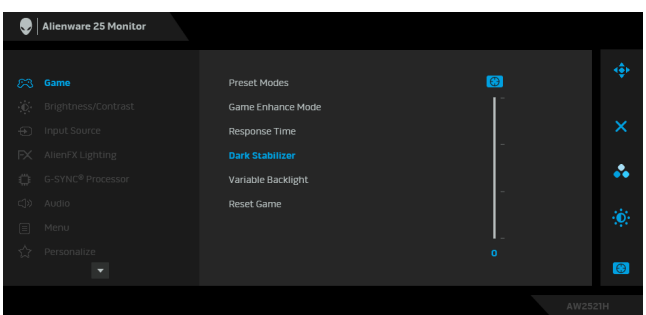

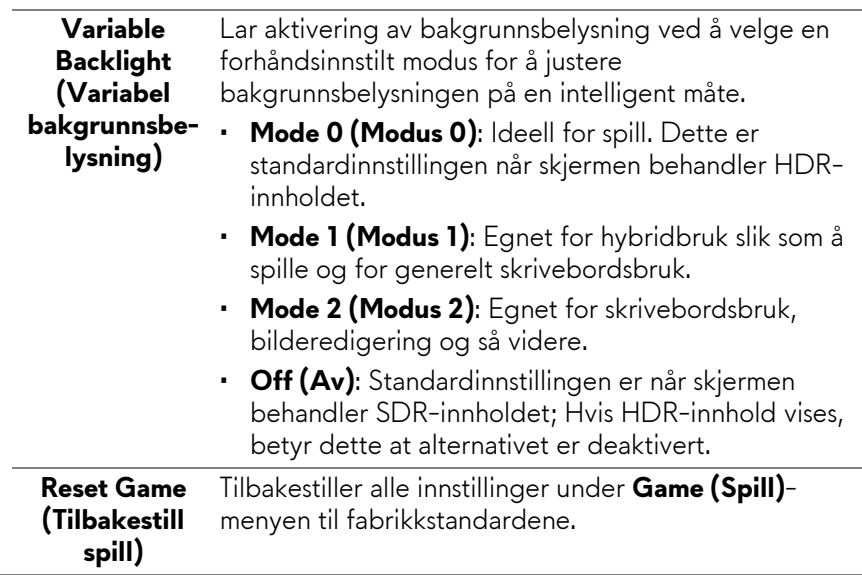

<span id="page-42-0"></span>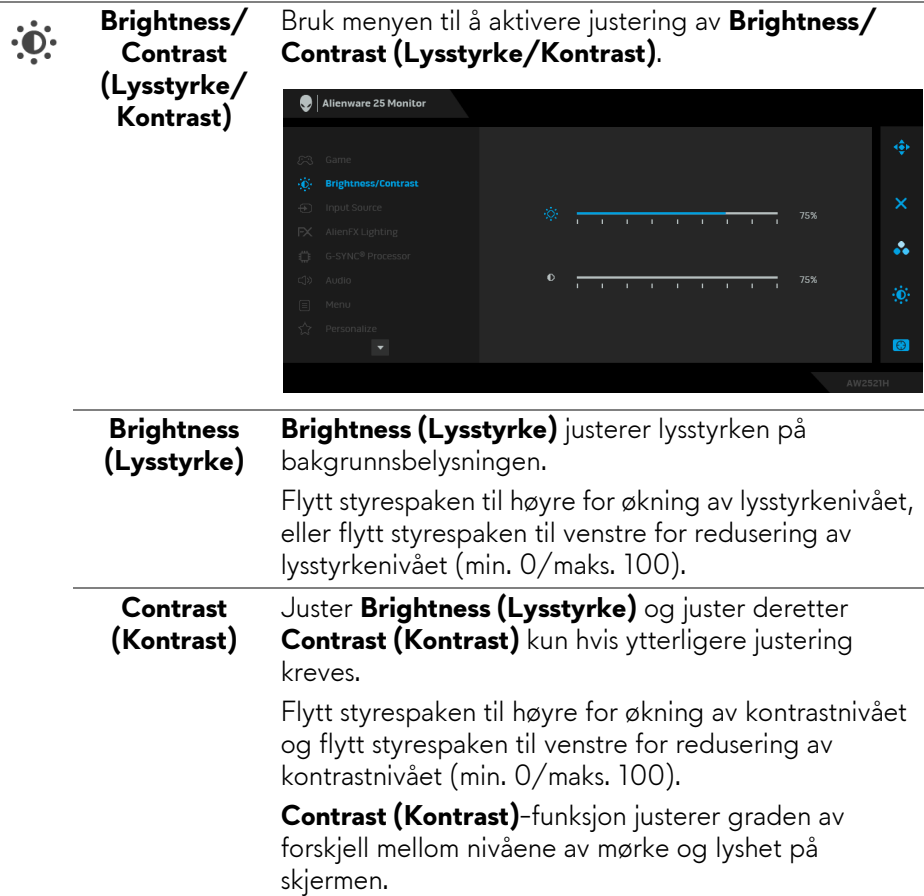

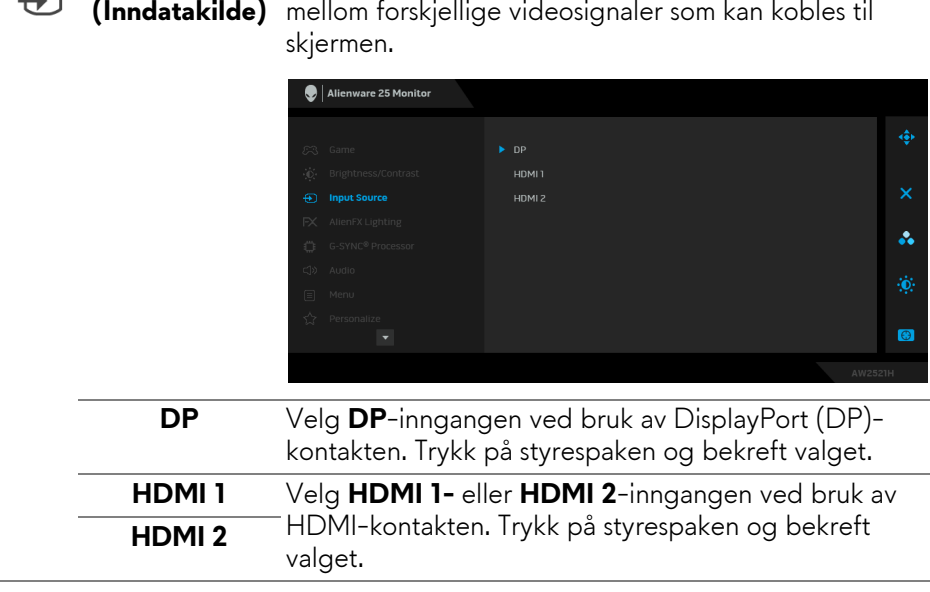

Bruk **Input Source (Inndatakilde)**-menyen og velg

<span id="page-43-0"></span>**Input Source** 

 $FX$ 

**AlienFX Lighting (AlienFXbelysning)** Bruk menyen for justering av innstillingene for LED-lys for strømknapp, Alienware-logo og lysstripe på stativet.

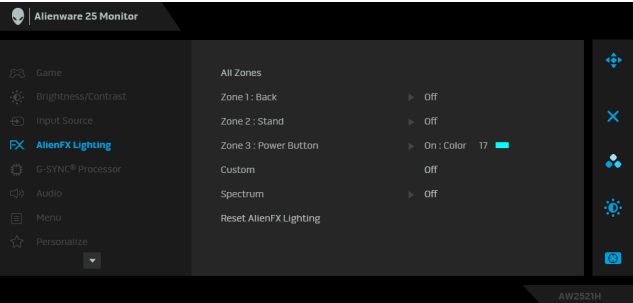

Velg noen eller alle disse 3 sonene fra undermenyene før noen justeringer gjøres. Illustrasjonen nedenfor viser lyssonene.

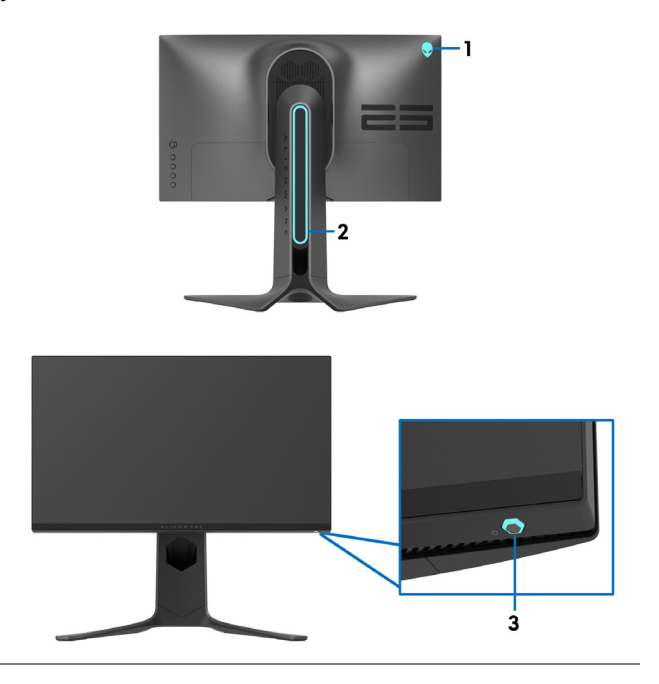

**All Zones (Alle**  Spesifiser en LED-belysningsfarge for det valgte området ved å velge **On (På)** og flytt styrespaken for å **soner)** markere alternativet **Custom Color (Egendefinert Zone 1: Back farge)**-alternativet. **(Sone 1: Tilbake)** Alienware 25 Monitor **Zone 2: Stand (Sone 2: Stativ) Zone 3: Power**  Zone 2 : Stand  $\triangleright$  On: Color 17 **Button (Sone 3:**  å. Custom **Strømknapp)**Spectrum

> Velg deretter fra listen over 20 tilgjengelige farger ved å flytte styrespaken opp eller ned.

 $\bigodot$ 

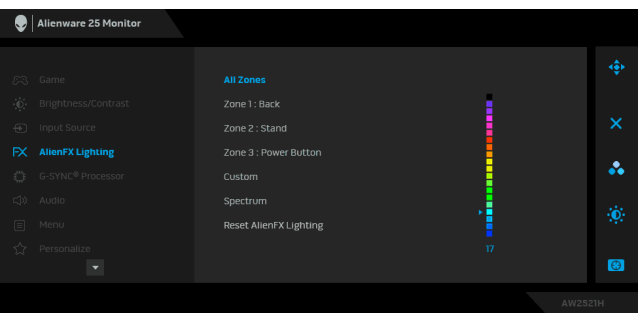

Tabellen nedenfor viser fargenummeret og RGBkodene som brukes for de 20 LED-fargene.

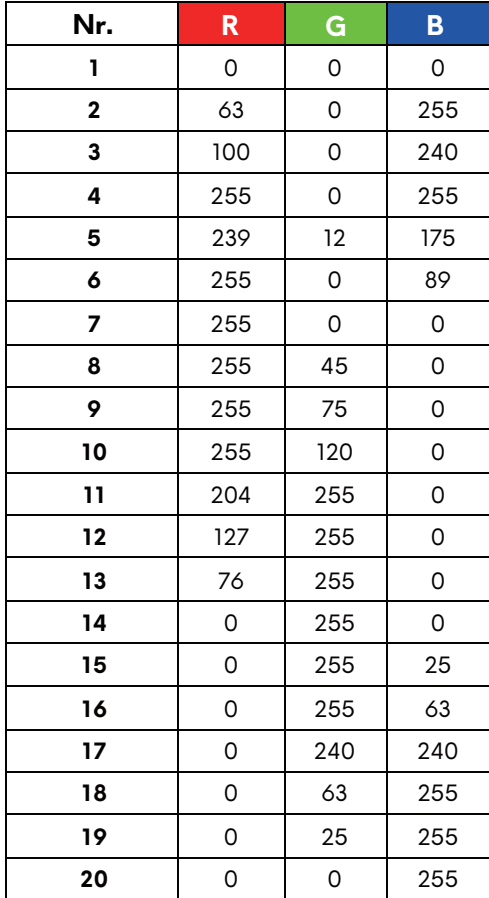

Slå av AlienFX-lyset ved å velge **Off (Av)**.

**MERKNAD:** Disse funksjonene er kun tilgjengelige ved deaktivering av **Spectrum (Spektrum)**.

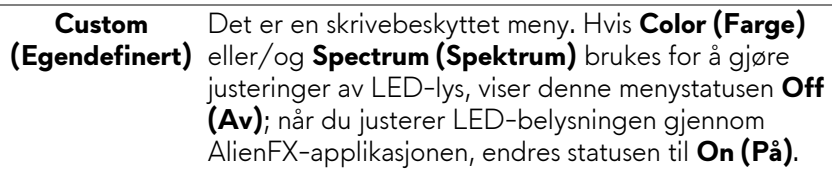

### **Spectrum (Spektrum)**

Hvis **On (På)** velges, vil AlienFX-lys med 3 soner lyse og endre farger i rekkefølgen av fargespekteret: rød, oransje, gul, grønn, blå, indigo og fiolett.

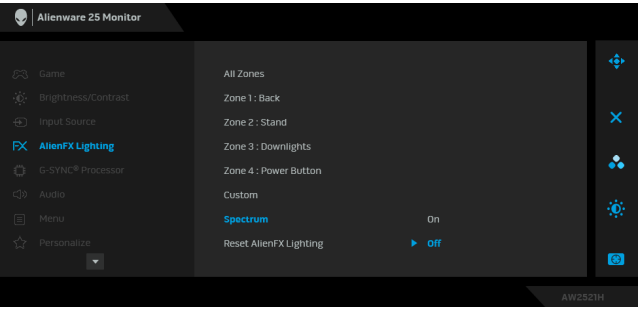

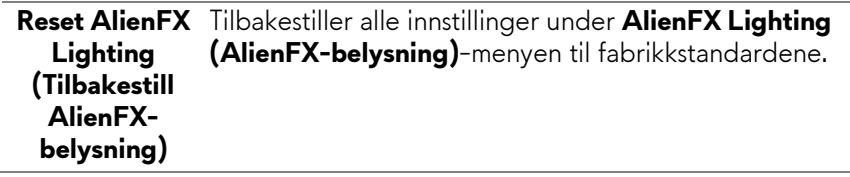

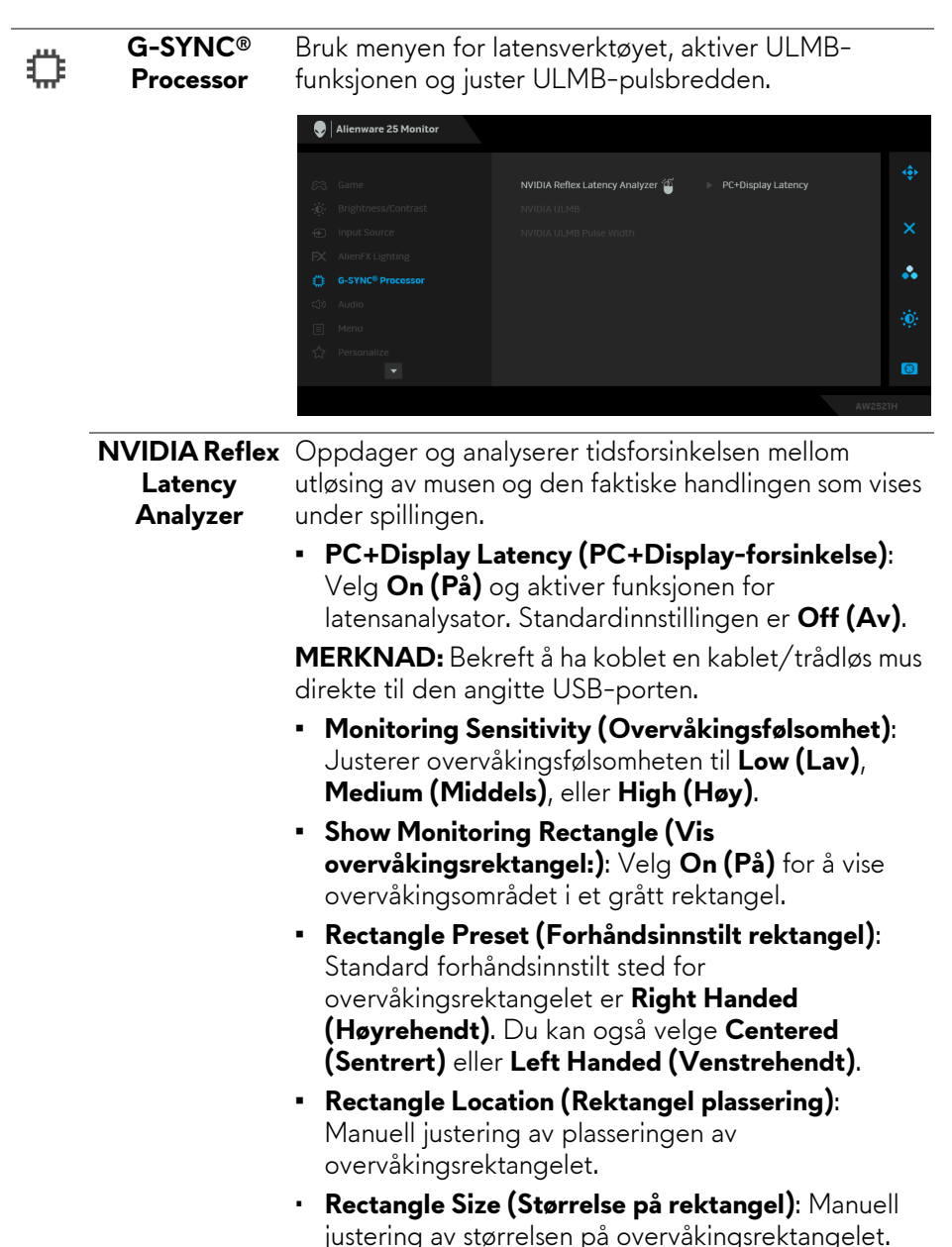

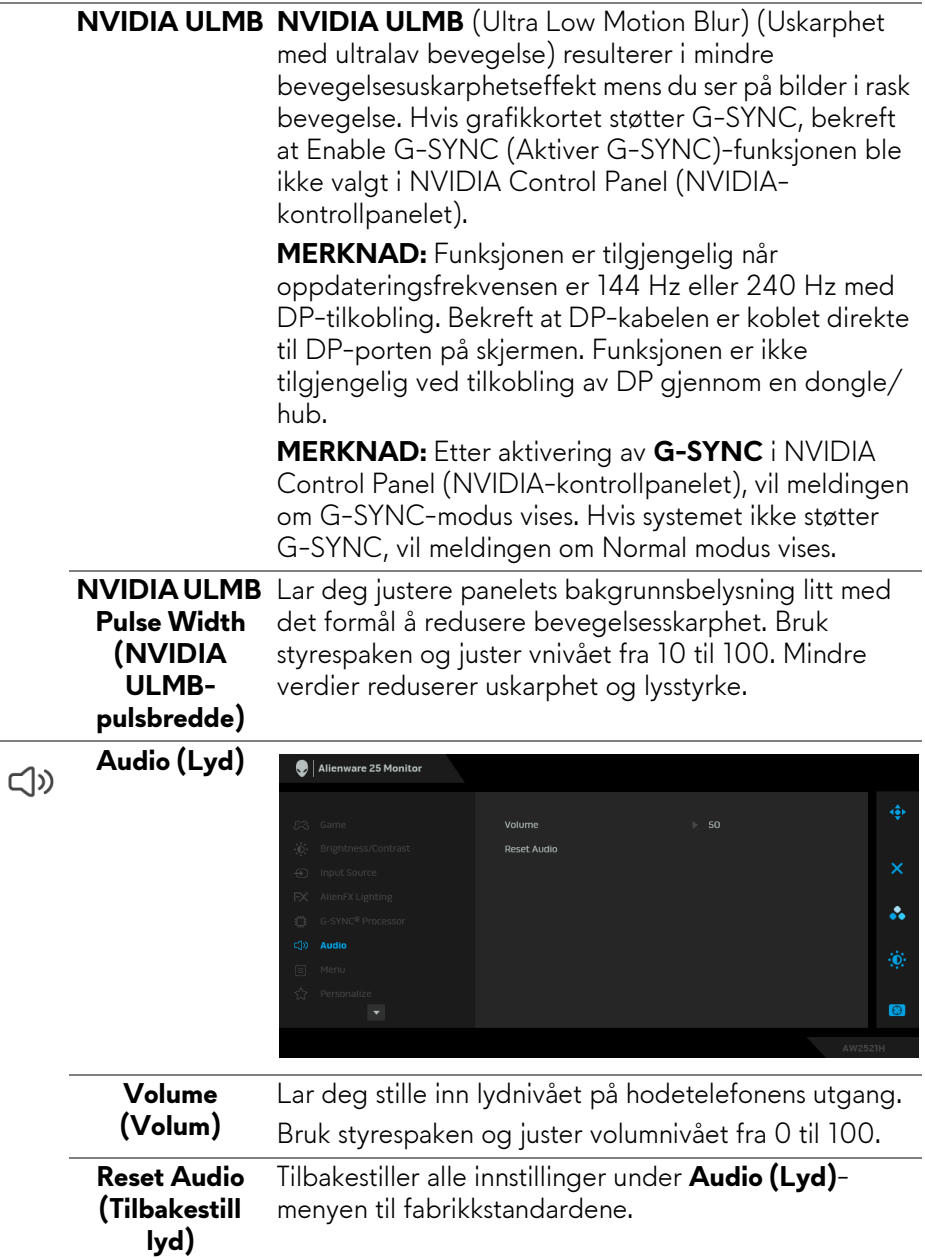

 $\overline{a}$ 

 $\overline{a}$ 

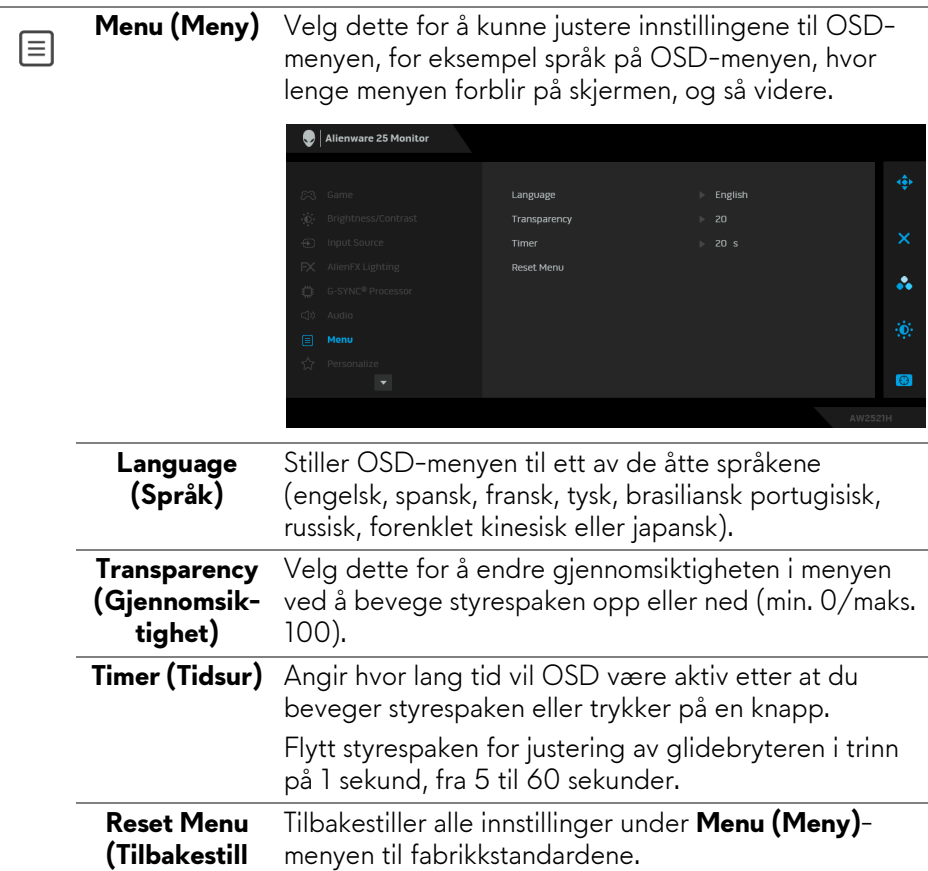

**meny)** 

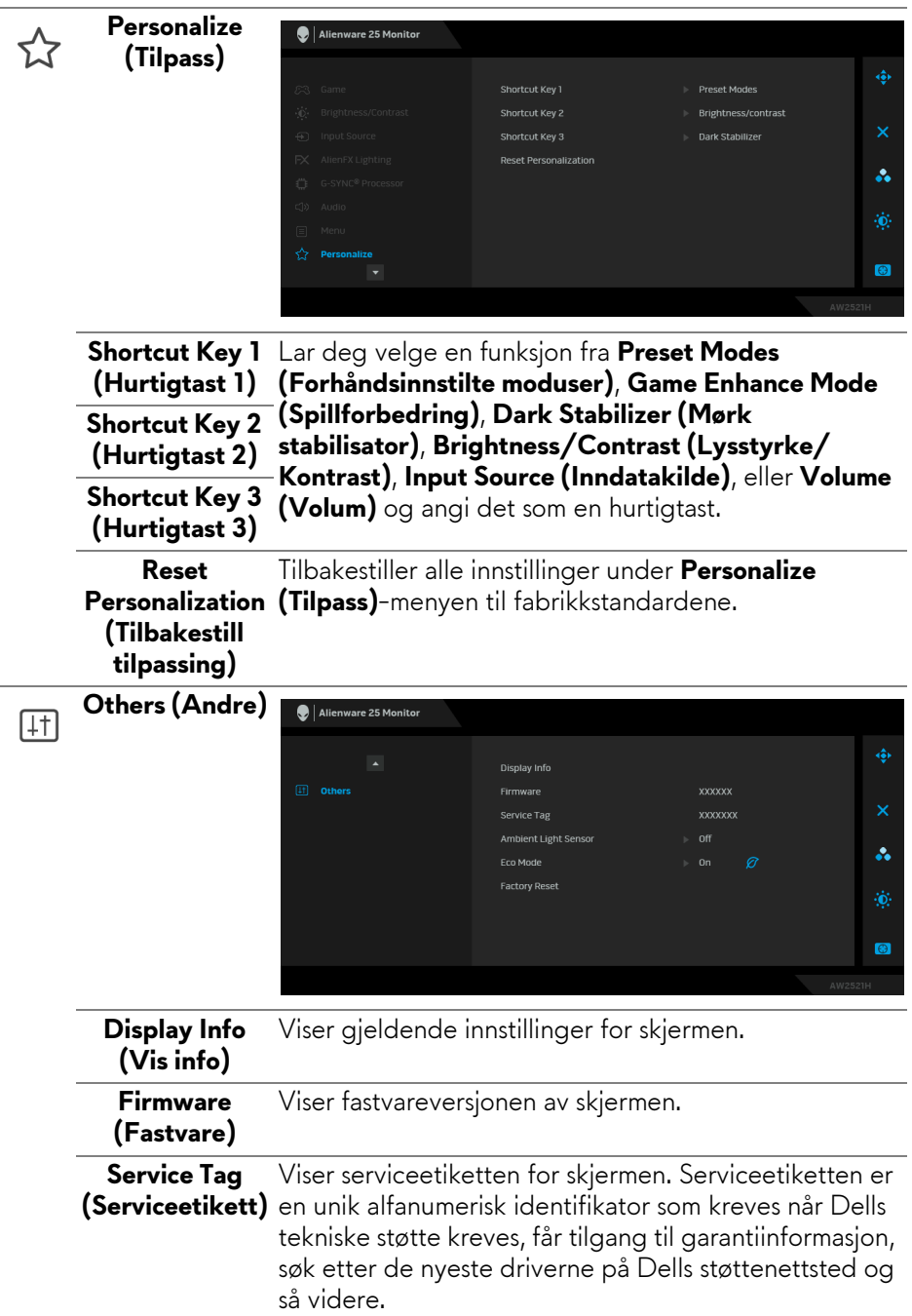

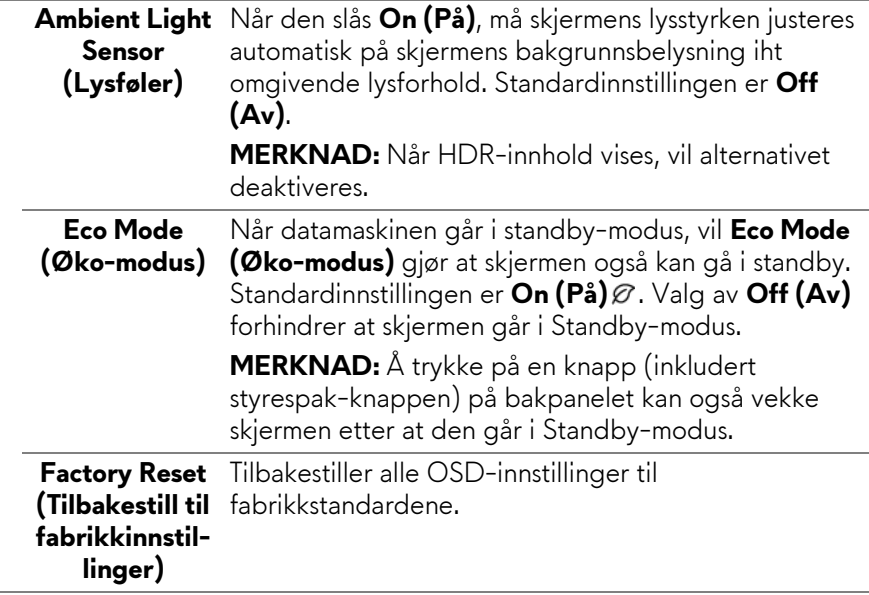

### **Advarsel på OSD-meny**

Når **Brightness (Lysstyrke)**-nivået justeres for første gang, vil følgende melding vises:

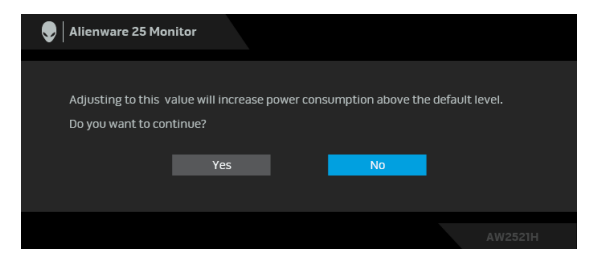

**MERKNAD: Hvis du velger Yes (Ja), vil meldingen ikke vises ved neste endring av Brightness (Lysstyrke)-innstillingen.**

Når standardinnstillingen for strømsparingsfunksjoner endres for første gang, for eksempel **Eco Mode (Øko-modus)** eller **Preset Modes (Forhåndsinnstilte moduser)**, vil følgende melding vises:

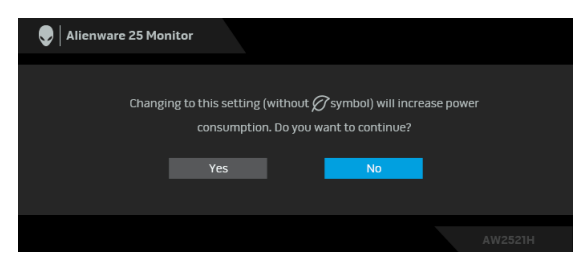

**MERKNAD: Hvis du velger Yes (Ja) for funksjonene som var nevnt ovenfor, vil meldingen ikke vises neste gang du endrer innstillingene for disse funksjonene. Meldingen vises på nytt ved en ny tilbakestilling til fabrikkinnstillinger.**

Etter valg av **Factory Reset (Tilbakestill til fabrikkinnstillinger)**, vil følgende melding vises:

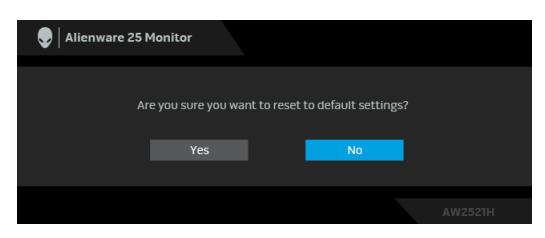

Etter at **NVIDIA Reflex Latency Analyzer** slås **På**, vil følgende melding vises:

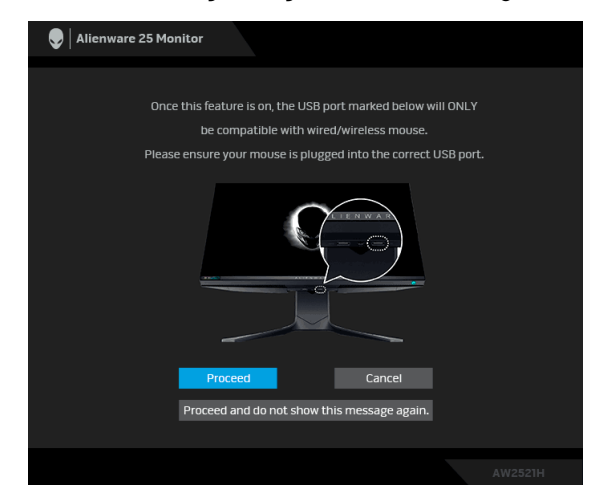

Etter at **NVIDIA Reflex Latency Analyzer** er **On (På)**, hvis en mus ikke er koblet direkte til den angitte porten, vil følgende melding vises:

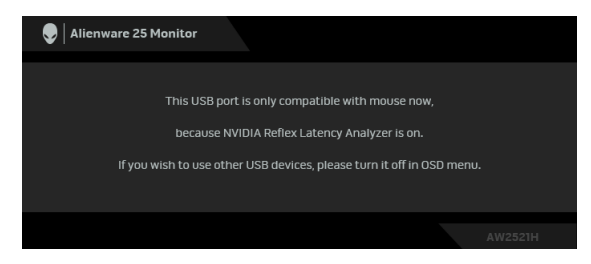

Når ett av følgende har blitt valgt eller slått på, vil OSD-statuslinjen indikere at **G-SYNC® Processor** er **On (På)**:

- **G-SYNC Esports** fra **Preset Modes (Forhåndsinnstilte moduser)**
- **NVIDIA Reflex Latency Analyzer**
- **NVIDIA ULMB**
- **G-SYNC®**-modus fra PCen

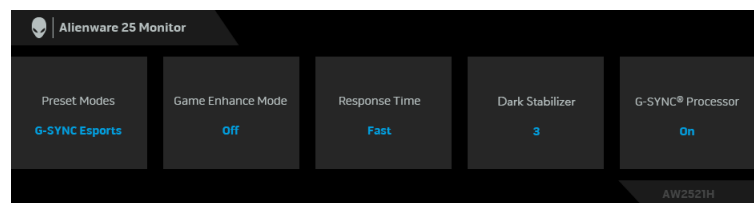

Se **[Feilsøking](#page-67-0)** for mer informasjon.

## **Innstilling av maksimal oppløsning**

Innstilling av maksimal oppløsning for skjermen:

I Windows 7, Windows 8, eller Windows 8.1:

- **1.** Kun for Windows 8 og Windows 8.1, velg Desktop for å kunne bytte til klassisk desktop.
- **2.** Høyreklikk på desktop og klikk på **Skjermoppløsning**.
- **3.** Klikk på rullegardinlisten for Skjermoppløsning og velg **1920 x 1080**.
- **4.** Klikk på **OK**.

I Windows 10:

- **1.** Høyreklikk på desktop og klikk på **Skjerminnstillinger**.
- **2.** Klikk på **Avanserte skjerminnstillinger**.
- **3.** Klikk på rullegardinlisten for **Oppløsning** og velg **1920 x 1080**.
- **4.** Klikk på **Bruk**.

Hvis 1920 x 1080 ikke vises som et alternativ, prøv å oppdatere grafikkdriveren. Avhengig av datamaskinen din, skal du utføre en av følgende prosedyrer:

For en stasjonær eller bærbar datamaskin fra Dell:

• Besøk **[www.dell.com/support](https://www.dell.com/support)**, skriv inn serviceetikett, og last ned den nyeste driveren for grafikkortet.

Hvis du bruker en datamaskin som ikke er fra Dell (bærbar eller stasjonær):

- Gå til støttesiden for din datamaskin og laste ned de nyeste grafikkdriverne.
- Gå til nettstedet til grafikkortet og last ned de nyeste grafikkdriverne.

## **Anvendelse av vipp-, sving- og vertikal forlengelse**

**MERKNAD: Følgende instruksjoner gjelder kun for festing av stativet som kommer med skjermen. Ved festing av et stativ som kjøpes fra en annen kilde, må du alltid følge installasjonsinstruksjonene som leveres med stativet.**

### **Tilt- og svingforlengelser**

Forutsatt at stativet er festet til skjermen, kan du vippe og svinge skjermen for å oppnå den mest komfortable synsvinkelen.

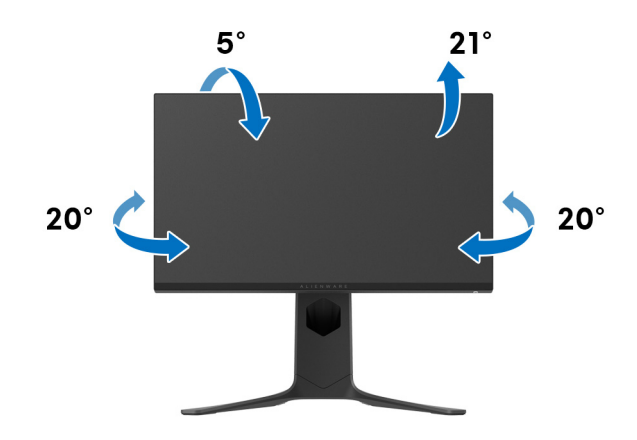

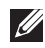

**MERKNAD: Stativet er ikke installert fra fabrikken.**

#### **Vertikal forlengelse**

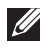

**MERKNAD: Stativet kan strekke seg vertikalt opp til 130 mm. Figuren nedenfor illustrerer den vertikale forlengelsen av stativet.**

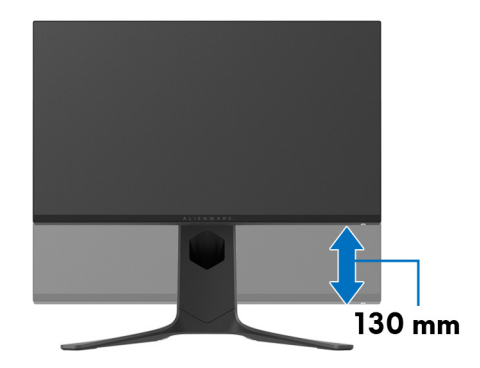

### **Rotering av skjerm**

Før skjermen roteres, må skjermen forlenges helt vertikalt og helles helt opp med det formål å unngå å treffe den nederste kanten av skjermen.

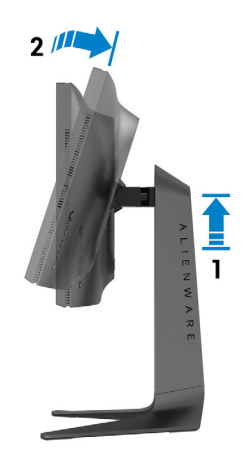

#### **Roter med klokken**

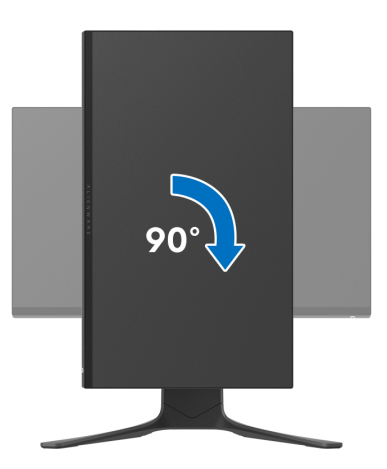

**Roter mot klokken**

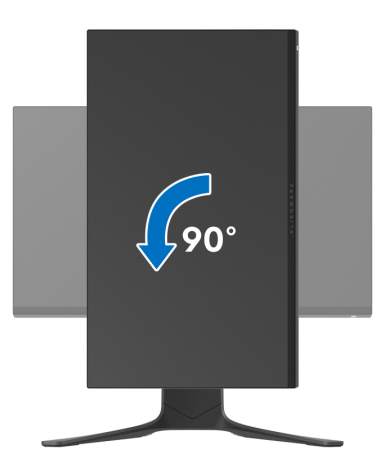

**MERKNAD: For å kunne bruke Skjermrotasjon-funksjonen (Landskap versus portrettvisning) med Dell-datamaskinen, skal du ha en oppdatert grafikkdriver som ikke leveres med denne skjermen. Last ned grafikkdriveren ved å gå til [www.dell.com/support](https://www.dell.com/support), se Last ned-delen for Videodrivere for siste driveroppdateringer.**

**MERKNAD: I Portrettmodus, kan du oppleve dårlig ytelse i grafikkintensive applikasjoner som 3D-spill.**

## **Justere innstillingene for skjermens rotasjon for ditt system**

Etter at du har rotert skjermen, må du fullføre prosedyren som nevnes nedenfor med det formål å justere innstillingene for skjermens rotasjon på systemet ditt.

### **MERKNAD: Hvis skjermen brukes med en datamaskin som ikke er fra Dell, gå til nettstedet til grafikkdriveren eller datamaskinprodusenten og få informasjon om hvordan du roterer 'innholdet' på skjermen.**

Slik justerer du innstillingene for skjermens rotasjon:

- **1.** Høyreklikk på skrivebordet og klikk **Egenskaper**.
- **2.** Velg **Innstillinger** og klikk på **Avansert**.
- **3.** Hvis du har et ATI-grafikkort, velger du **Rotasjon**-kategorien og innstill ønsket rotasjon.
- **4.** Hvis du har et NVIDIA-grafikkort, klikk på **NVIDIA**-fanen, velg **NVRotate** i venstre kolonne og velg deretter den foretrukne rotasjonen.
- **5.** For du har en Intel®-grafikkort, velg **Intel**-grafikkfanen, klikk på **Grafiske egenskaper**, velg **Rotasjon** og innstill den foretrukne rotasjonen.
- **MERKNAD: Hvis rotasjonsalternativet ikke vises, eller hvis det ikke fungerer på riktig måte, besøk [www.dell.com/support](http://www.dell.com/support) og last ned den nyeste driveren for grafikkortet.**

## **Bruk av AlienFX-applikasjon**

Konfigurer LED-lyseffektene over flere forskjellige soner på Alienware-skjermen gjennom AlienFX i AWCC (Alienware Command Center).

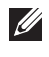

**MERKNAD: Hvis du har et Alienware Gaming-skrivebord eller -bærbar PC, har du direkte tilgang til AWCC for kontroll av lysene.** 

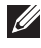

### **MERKNAD: For mer informasjon, se Alienware Command Center Online-hjelp.**

## **Forutsetninger**

Før installasjon av AWCC på et ikke-Alienware-system:

- Bekreft at operativsystemet på datamaskinen er Windows 10 R3 eller nyere.
- Bekreft at internettforbindelsen er aktiv.
- Bekreft at den medfølgende USB-kabelen er koblet til Alienware-skjermen og datamaskinen.

## **Installasjon av AWCC gjennom oppdatering av Windows**

- **1.** AWCC-applikasjonen vil lastes ned og installeres automatisk. Installasjonen vil være klar i løpet av få minutter.
- **2.** Naviger til programmappen og bekreft at installasjonen er fullført. AWCCapplikasjonen i kan finnes i **Start**-menyen.
- **3.** Start AWCC og utfør følgende trinn for nedlasting av de ekstra programvarekomponentene:
- Gå til **Innstillinger**-vindu og klikk på **Windows Update**. Klikk deretter på **Se etter oppdateringer** for å se fremdriften til oppdatering av Alienwaredriveren.
- I tilfelle driverens oppdateringen ikke svarer på datamaskinen, skal AWCC installeres fra Dells nettsted for kundestøtte.

## **Installere AWCC fra Dells nettsted for kundestøtte**

- **1.** Skriv inn AW2521H i søkefeltet på **[www.dell.com/support/drivers](https://www.dell.com/support/drivers)** og last ned den siste versjonen av følgende elementer:
- Alienware Command Center-applikasjon
- Alienware Gaming Monitor Control Center-driver
- **2.** Naviger til mappen der oppsettfilene var lagret.

**3.** Dobbeltklikk på oppsettfilen og følg instruksjonene på skjermen for å fullføre installasjonen.

## **Navigere i AlienFX-vinduet**

Ved Alienware Command Center, kan AlienFX brukes for å kontrollere LEDlysfargene og overgangseffektene til Alienware-skjermen.

På AWCC-startskjermbildet, klikk på **FX** i den øverste menylinjen for å gå til startskjermen til AlienFX.

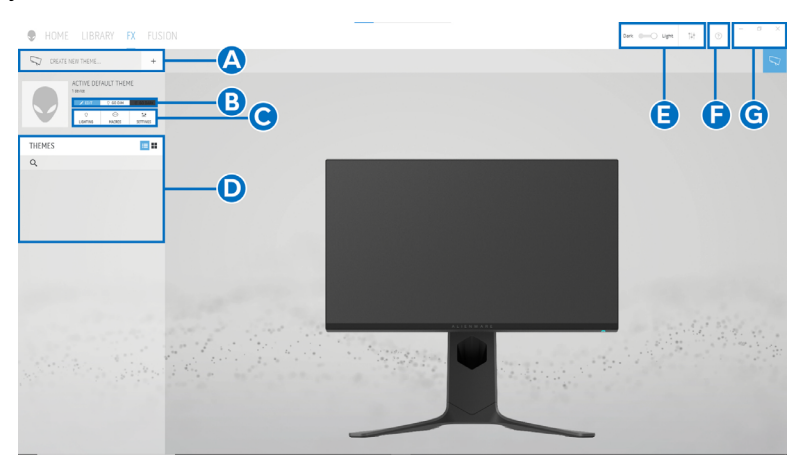

Følgende tabell beskriver funksjonene og funksjonene som kan finnes på startskjermen:

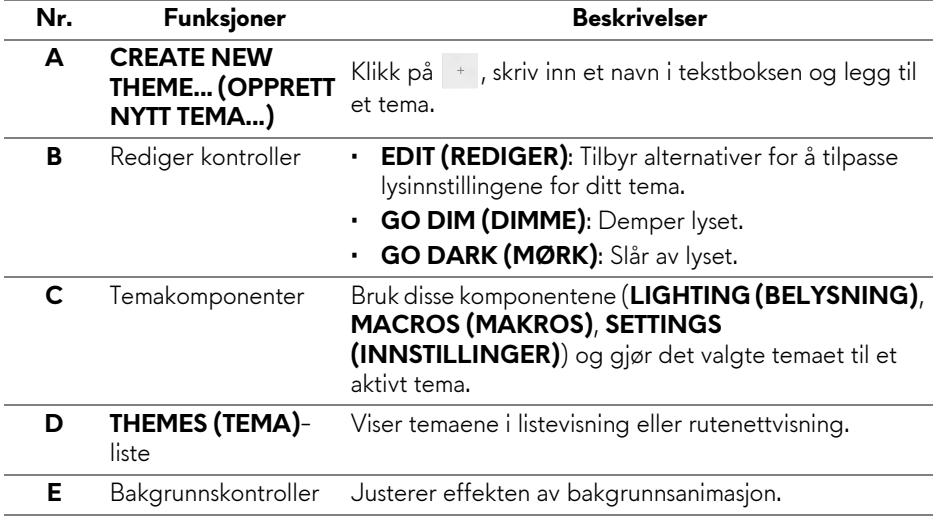

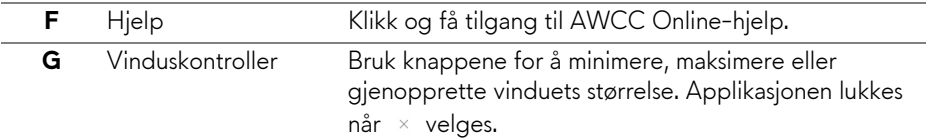

Begynn å tilpasse et tema etter å se følgende skjermbilde:

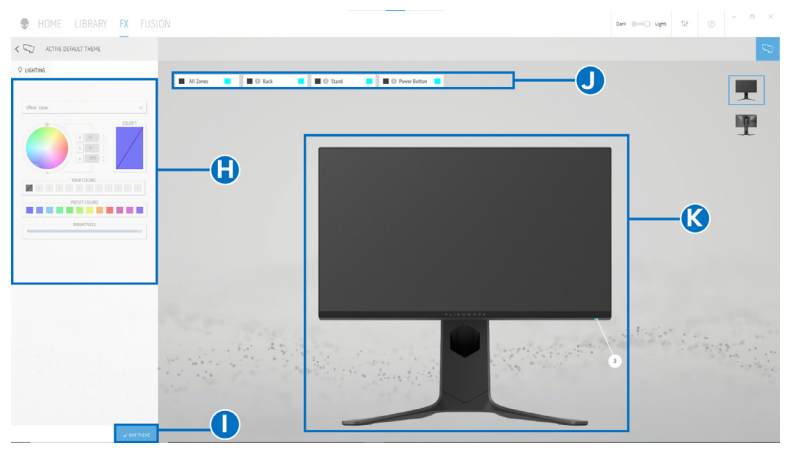

**Skjerm med frontvisning av skjermen**

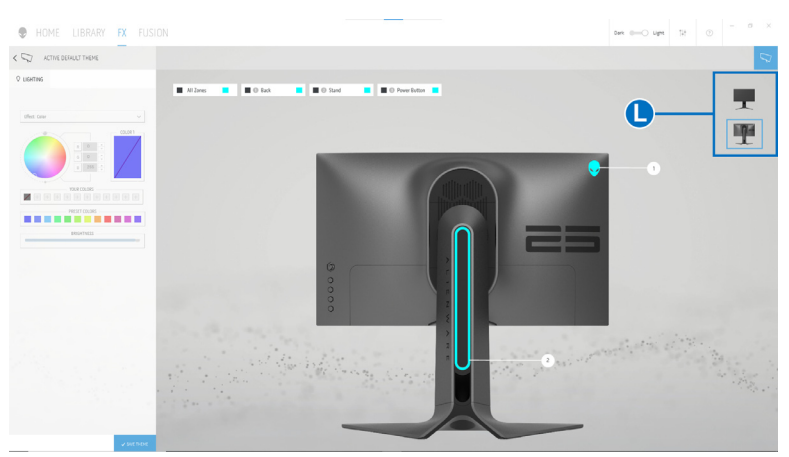

**Skjerm med baksiden av skjermen**

Følgende tabell beskriver funksjonene og funksjonene som kan finnes på skjermen:

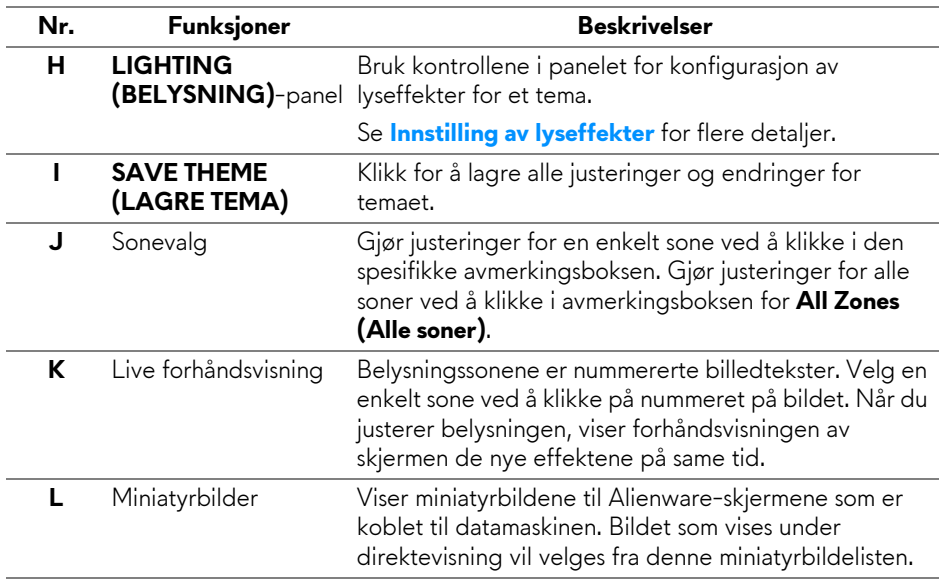

### **Opprette et tema**

Opprett et tema med foretrukne lysinnstillinger:

- **1.** Start AWCC.
- **2.** Klikk på **FX** i den øverste menylinjen for å gå til startskjermen til AlienFX.
- **3.** Klikk  $\pm$  øverst til venstre i vinduet for å opprette et nytt tema.
- **4.** Skriv inn temanavnet i **CREATE NEW THEME (OPPRETT NYTT TEMA)** tekstboksen.
- <span id="page-62-0"></span>**5.** Spesifiser belysningssoner for å gjøre lysjusteringer ved å:
- velge avkrysningsrute(r) for sonen over live forhåndsvisningsområdet, eller
- klikke på nummerert billedtekst på bildet av skjermen
- <span id="page-62-1"></span>**6.** I **LIGHTING (BELYSNING)**-panelet, seffekter fra rullegardinlisten, inkludert **[Morph](#page-63-1)**, **[Pulse \(Puls\)](#page-64-0)**, **[Color \(Farge\)](#page-65-0)**, **[Spectrum \(Spektrum\)](#page-65-1)**, og **[Breathing \(Puster\)](#page-66-0)**. Se **[Innstilling av lyseffekter](#page-63-0)** for flere detaljer.

### **MERKNAD: Spectrum (Spektrum)-alternativet er kun tilgjengelig ved valg av All Zones (Alle soner) og juster lysene.**

**7.** Gjenta [trinn 5](#page-62-0) og [trinn 6](#page-62-1) og gjør flere konfigurasjonsalternativer tilgjengelige etter dine preferanser.

**8.** Når du er ferdig, klikk på **SAVE THEME (LAGRE TEMA)**. Et varsel vises nederst til høyre på skjermen.

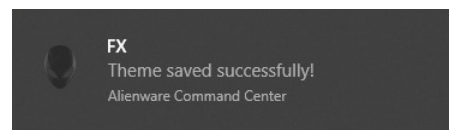

## <span id="page-63-0"></span>**Innstilling av lyseffekter**

**LIGHTING (BELYSNING)**-panelet gir forskjellige lyseffekter. Klikk på **Effect (Effekt)** og åpne rullegardinmenyen med tilgjengelige alternativer.

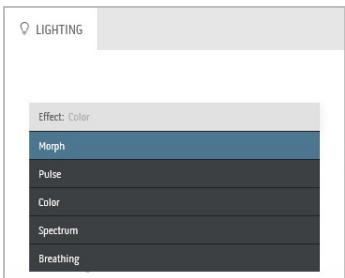

### **MERKNAD: Alternativene som vises varierer avhengig av lyssonen(e) som er angitt.**

Følgende tabell gir en oversikt over forskjellige alternativer:

<span id="page-63-1"></span>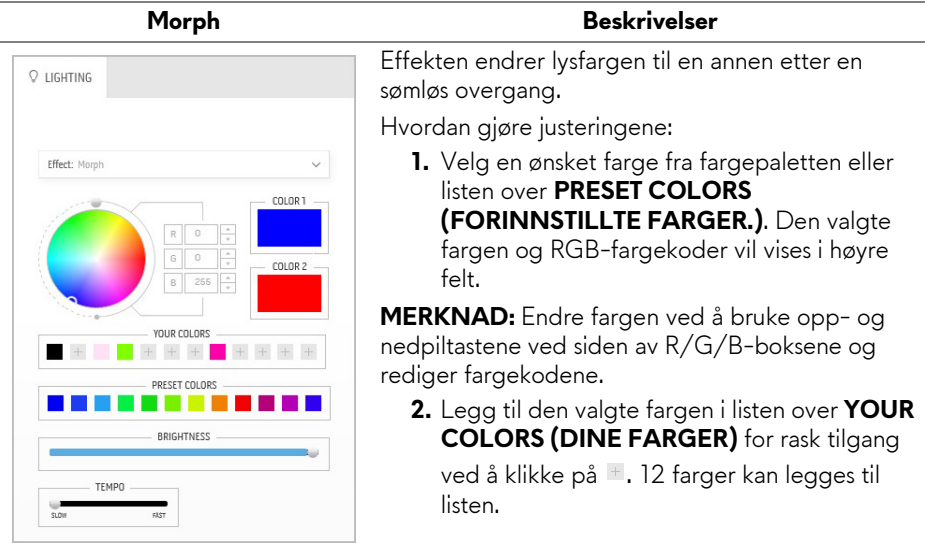

<span id="page-64-0"></span>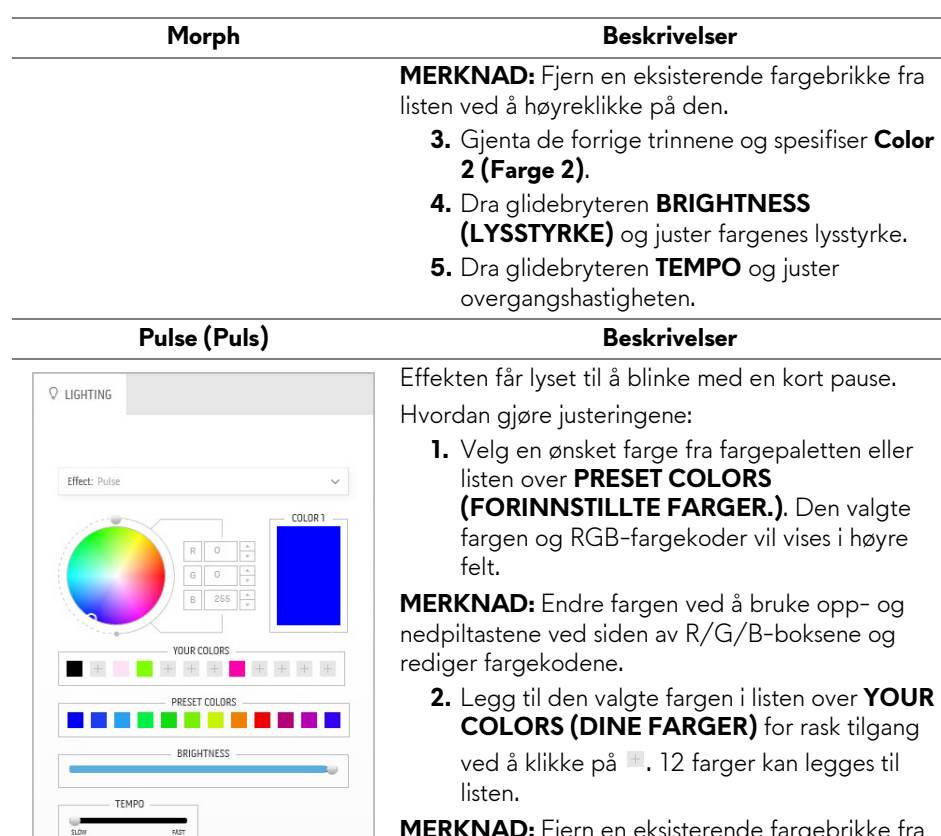

**MERKNAD:** Fjern en eksisterende fargebrikke fra listen ved å høyreklikke på den.

- **3.** Dra glidebryteren **BRIGHTNESS (LYSSTYRKE)** og juster fargenes lysstyrke.
- **4.** Dra glidebryteren **TEMPO** og juster pulshastigheten.

#### **Color (Farge) Beskrivelser**

<span id="page-65-0"></span>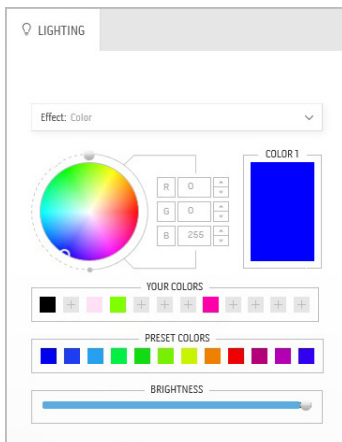

Effekten gjør at LED lyser i en enkelt statisk farge.

Hvordan gjøre justeringene:

**1.** Velg en ønsket farge fra fargepaletten eller listen over **PRESET COLORS (FORINNSTILLTE FARGER.)**. Den valgte fargen og RGB-fargekoder vil vises i høyre felt.

**MERKNAD:** Endre fargen ved å bruke opp- og nedpiltastene ved siden av R/G/B-boksene og rediger fargekodene.

**2.** Legg til den valgte fargen i listen over **YOUR COLORS (DINE FARGER)** for rask tilgang

ved å klikke på  $\pm$ . 12 farger kan legges til listen.

**MERKNAD:** Fjern en eksisterende fargebrikke fra listen ved å høyreklikke på den.

**3.** Dra glidebryteren **BRIGHTNESS (LYSSTYRKE)** og juster fargenes lysstyrke.

<span id="page-65-1"></span>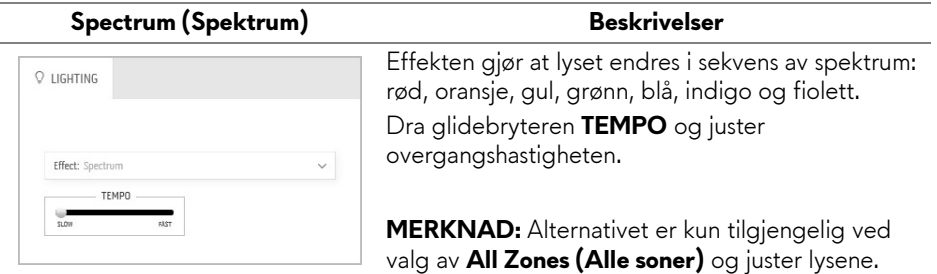

<span id="page-66-0"></span>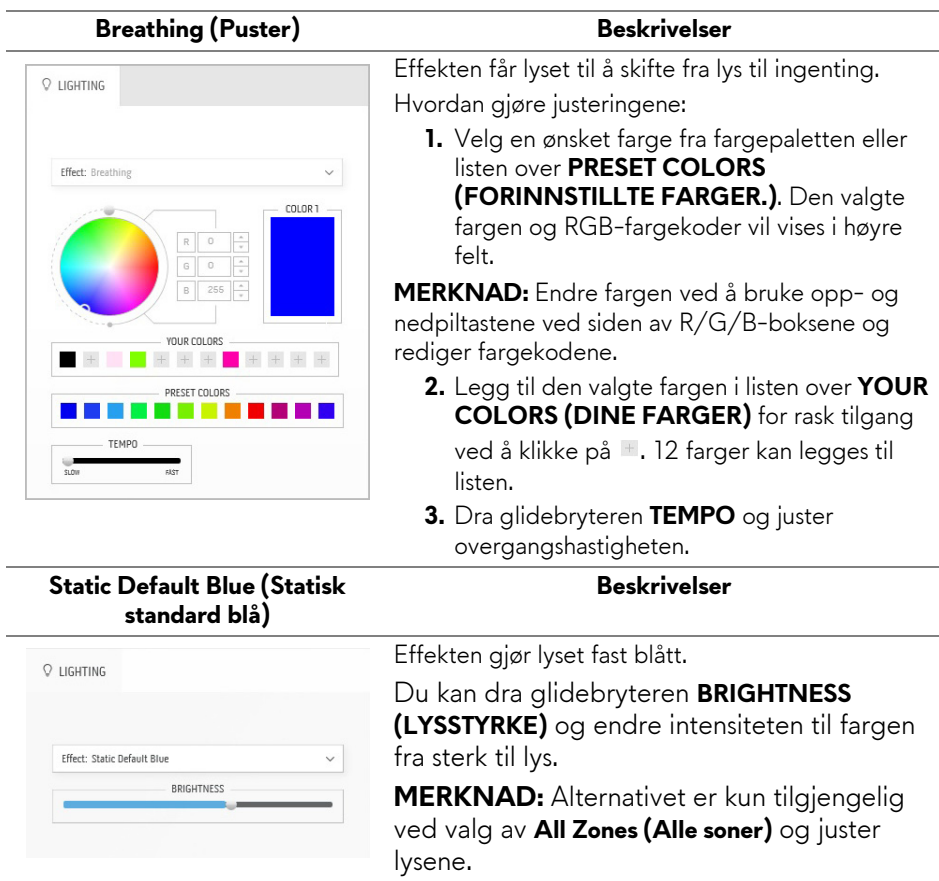

## <span id="page-67-0"></span>**Feilsøking**

**ADVARSEL: Før noen av prosedyrene i denne delen startes, se [Sikkerhetsinstruksjoner](#page-76-0).**

## **Selvtest**

Dell-skjermen har en selvtestfunksjon (STFC) som du kan bruke til å kontrollere om Dell-skjermen fungerer som den skal. Hvis skjermen og datamaskinen er koblet til riktig, men skjermen forblir mørk, kjører du selvtesten ved å utføre følgende trinn:

- **1.** Slå av både skjermen og datamaskinen.
- **2.** Koble videokabelen fra baksiden av datamaskinen. Sørg for riktig selvtesting ved å koble alle kabler fra datamaskinen.
- **3.** Slå på skjermen.

**MERKNAD: En dialogboks med tekst vil vises på skjermen og indikerer at skjermen fungerer på en riktig måte og den mottar ikke et videosignal.** 

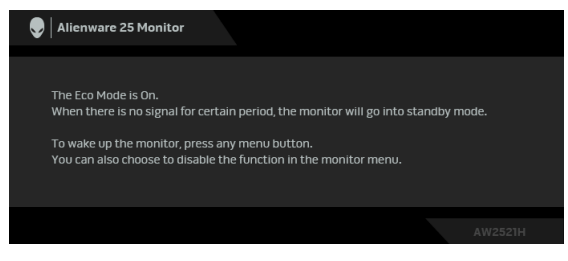

## **Hvis Eco Mode (Øko-modus) er på**

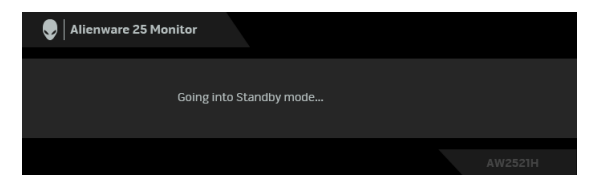

**Hvis Eco Mode (Øko-modus) er av**

**MERKNAD: Dialogboksen vises også under normal systemdrift, i tilfelle videokabelen er koblet fra eller skadet.**

**4.** Slå av skjermen og koble til videokabelen på nytt; slå på datamaskinen og skjermen.

Etter at trinnene ovenfor har vært utført, hvis skjermen ikke viser videoutgang, kan problemet skyldes grafikkortet eller datamaskinen.

## **Innebygd diagnostikk**

Skjermen har et innebygd diagnostikkverktøy som hjelper deg med å finne ut om skjermproblemene skyldes selve skjermen, eller datamaskinen og videokortet.

### **MERKNAD: Den innebygde diagnosen kan kun kjøres hvis videokabelen er frakoblet og skjermen er i selvtestmodus.**

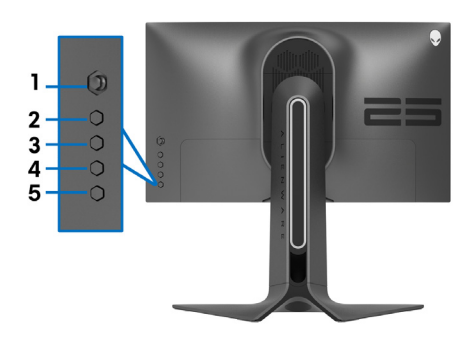

Start av den innebygde diagnostikken:

- **1.** Bekreft at skjermen er ren (det er ingen støvpartikler på skjermoverflaten).
- **2.** Trykk og hold inne **Knapp 3** i fem sekunder. En grå skjerm vises etter ett sekund.
- **3.** Se om skjermen har feil eller unormale forhold.
- **4.** Trykk på **Knapp 3** på nytt. Fargen på skjermen endres til rød.
- **5.** Se om skjermen har feil eller unormale forhold.
- **6.** Trinn 4 og 5 må gjentas for å inspisere skjermen i grønne, blå, svarte og hvite skjermer.

Testen anses å være fullført hvis den hvite skjermen vises. Trykk på **Knapp 3** for å avslutte.

Hvis det ikke oppdages skjermavvik ved bruk av det innebygde diagnostiske verktøyet, betyr dette at skjermen fungerer som den skal. Sjekk skjermkortet og datamaskinen.

## **Vanlige problemer**

Tabellen nedenfor inneholder generell informasjon om vanlige skjermproblemer og mulige løsninger:

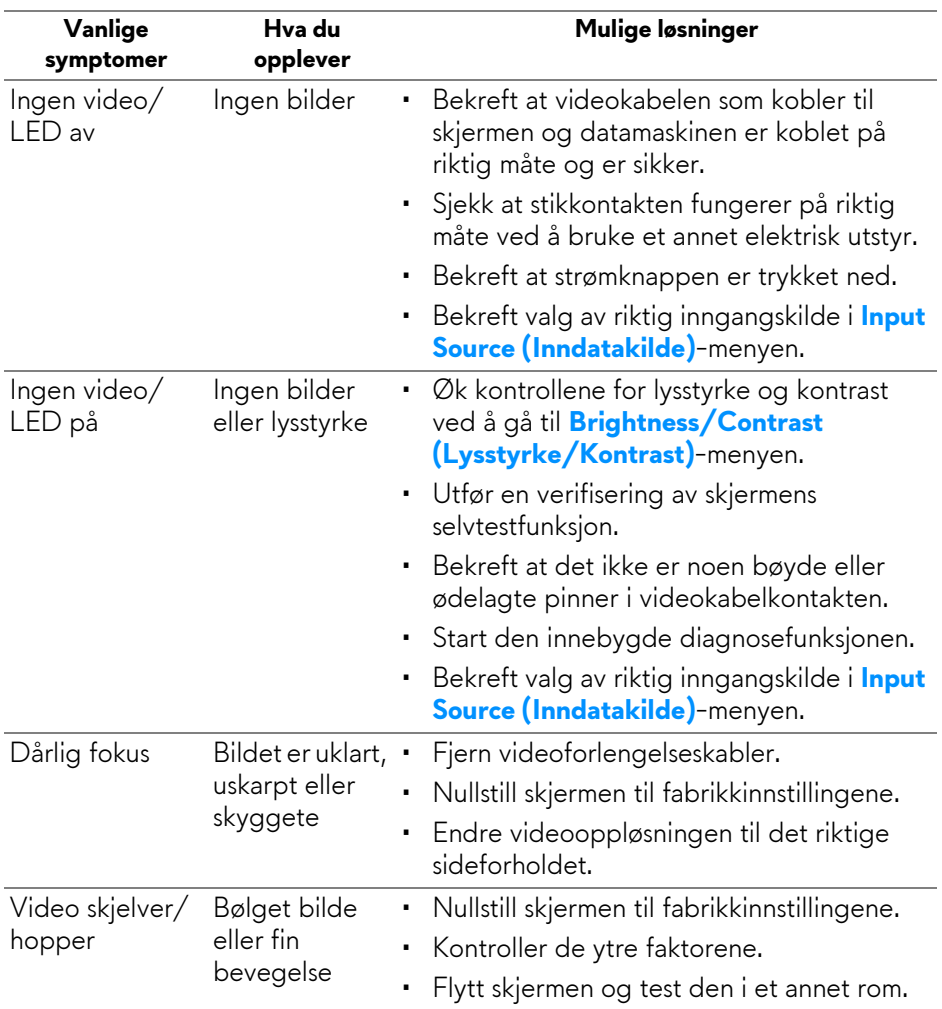

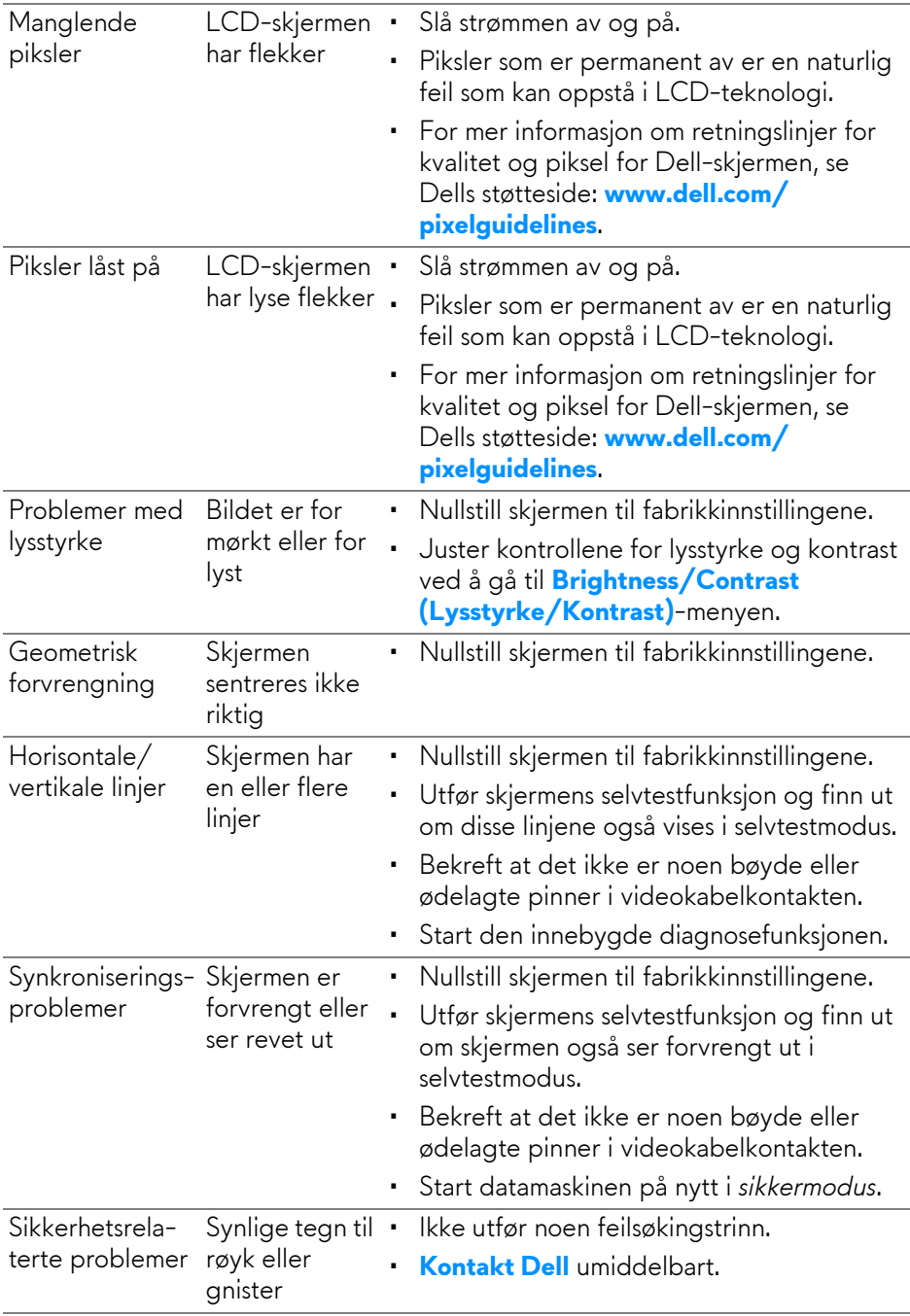

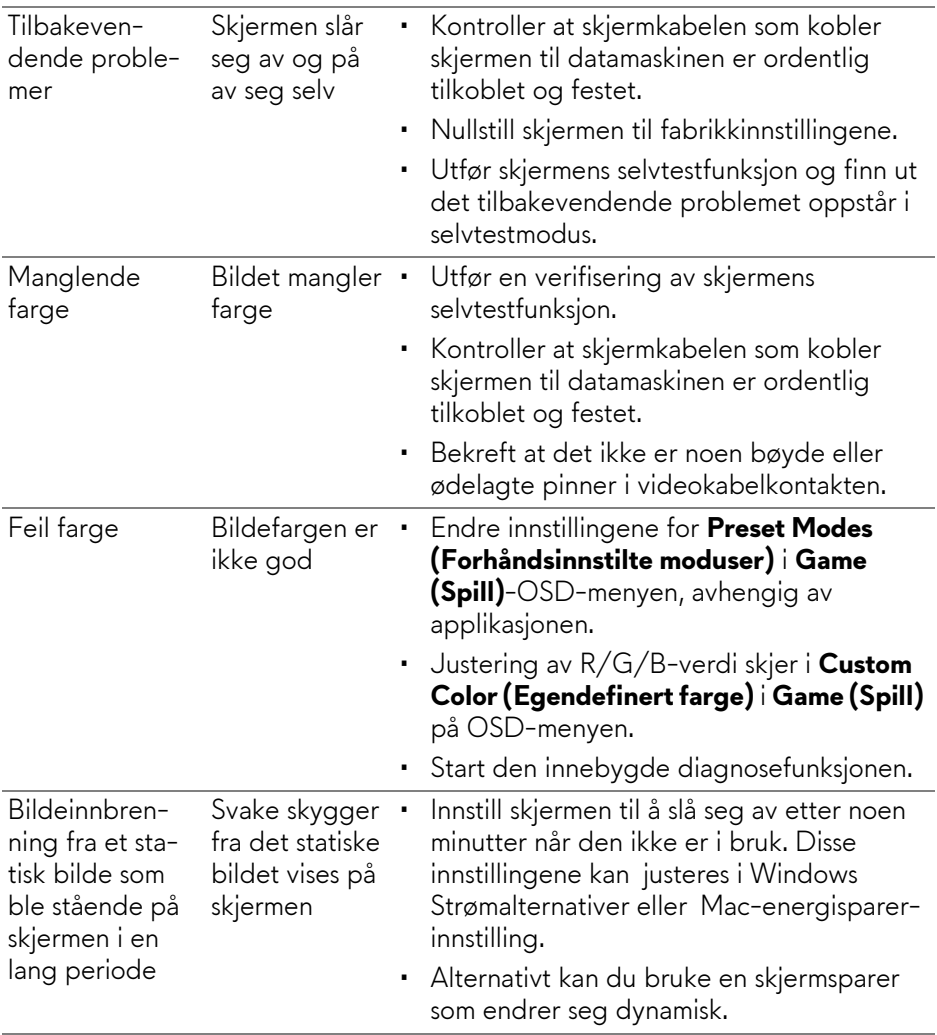
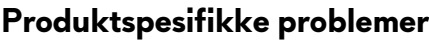

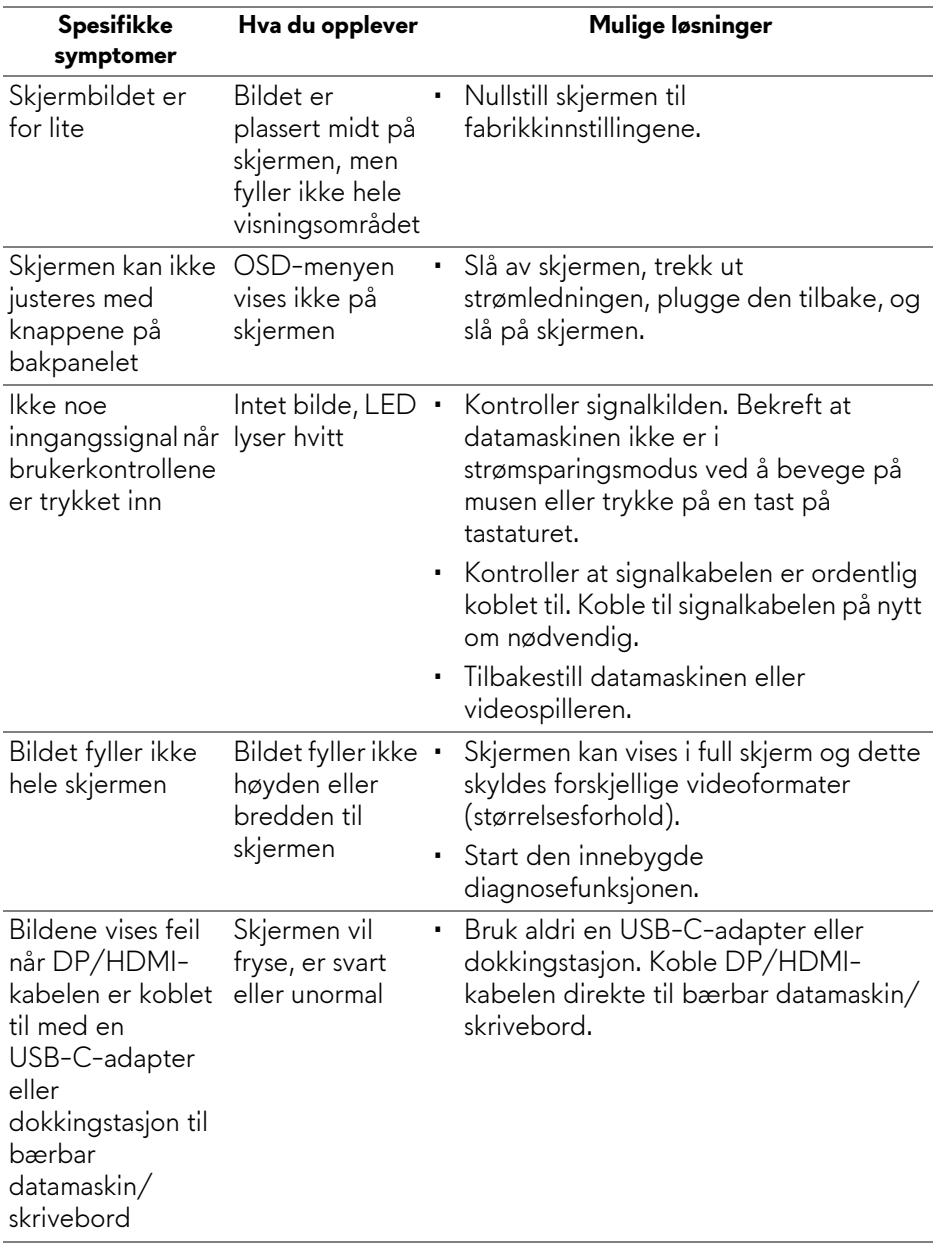

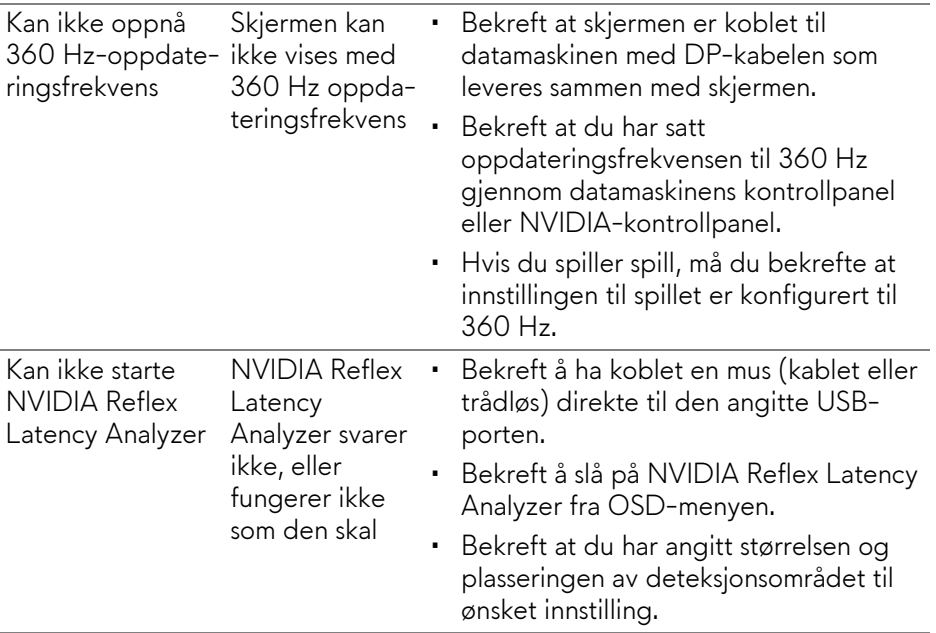

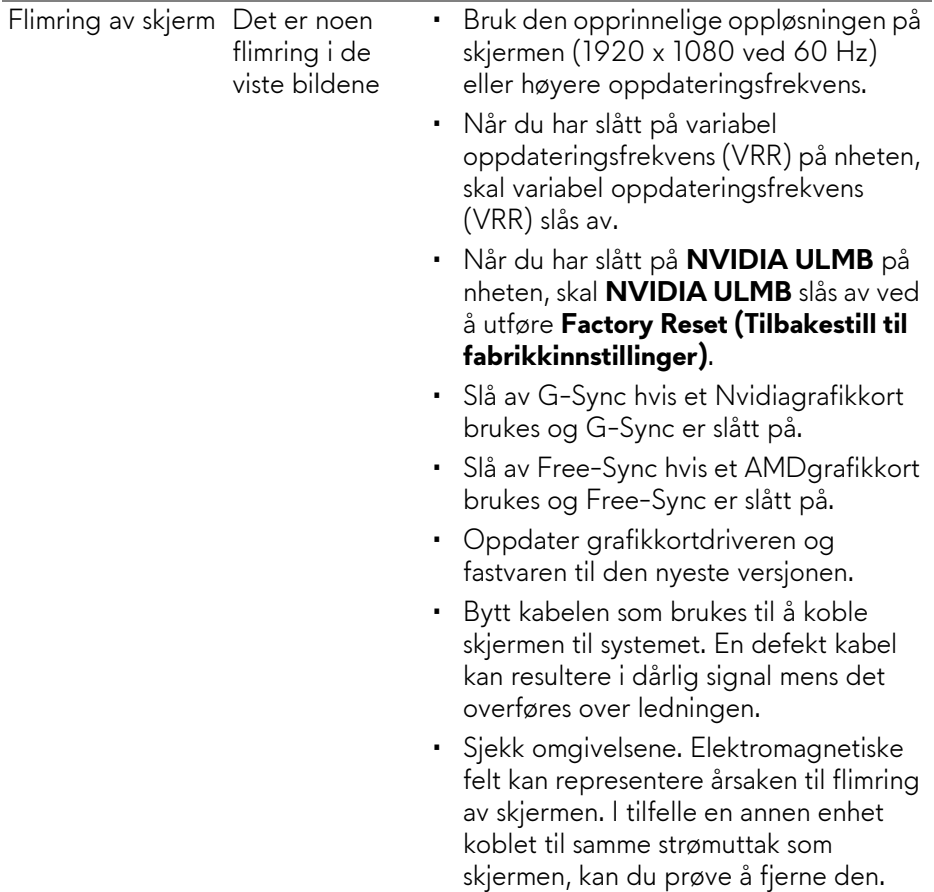

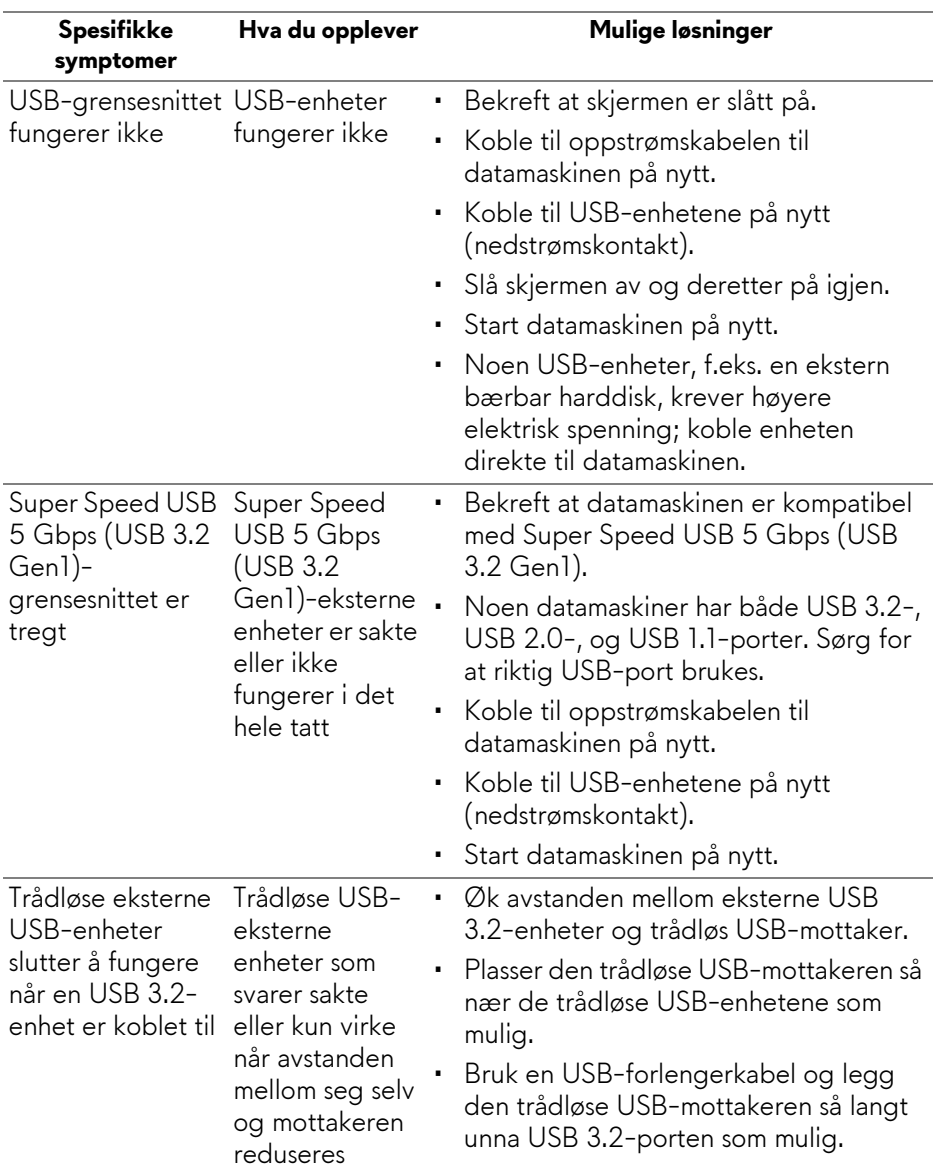

## **Problemer knyttet med Universal Serial Bus (USB)**

# **Vedlegg**

#### **ADVARSEL: Sikkerhetsinstruksjoner**

#### **ADVARSEL: Hvis andre kontroller, justeringer eller prosedyrer enn de som nevnes i denne dokumentasjonen brukes, kan dette føre til eksponering for støt, elektriske farer og/eller mekaniske farer.**

Hvis du ønsker å ha mer informasjon om sikkerhetsinstruksjoner, se Sikkerhet-, miljø- og forskriftsinformasjon.

## **FCC-merknader (kun USA) og annen forskriftsinformasjon**

For FCC-merknader og annen forskriftsinformasjon, se nettstedet for regelverksoverholdelse på **[w](www.dell.com/regulatory_compliance)ww.dell.com/regulatory\_compliance**.

### **Kontakt Dell**

For kunder i USA, ring 800-WWW-DELL (800-999-3355).

**MERKNAD: I tilfelle ingen aktiv Internett-tilkobling, sjekk kontaktinformasjon på fakturaen, følgesedelen, regningen eller Dellproduktkatalogen.**

**Dell tilbyr flere online- og telefonbaserte støtte- og servicealternativer. Tilgjengeligheten varierer iht. land og produkt, og noen tjenester kan være utilgjengelige i ditt område.** 

- Online teknisk assistanse: **[www.dell.com/support/monitors](http://www.dell.com/support/monitors)**
- Kontakt Dell: **[www.dell.com/contactdell](http://www.dell.com/contactdell)**

#### **EUs produktdatabase for energimerke og produktinformasjonsark**

AW2521H: **https://eprel.ec.europa.eu/qr/364442**